# CBCT Export Instructions

(434) 282-4862 admin@paramountdentalstudio.com www.paramountdentalstudio.com

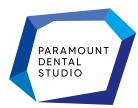

## Index

Manufacturer Type

| Acteon          | рр. 3–4   |
|-----------------|-----------|
| Acteon Viewer   | pp. 5     |
| AxiUm MiPacs    | рр. 6-8   |
| Caresteam       | рр. 9-11  |
| DatCard Systems | pp. 12-13 |
| ICAT            | pp. 14-16 |
| ICAT classic    | pp. 17-18 |
| lluma           | pp. 19-21 |
| Instrumetarium  | pp. 22-23 |
| Κανο            | pp. 24-26 |
| LED Imaging     | pp. 27-29 |
| Morita          | рр. 30-32 |
| NewTom          | pp. 33-34 |
| NewTom Viewer   | pp. 35-37 |
| Owandy          | pp. 38-39 |

| Pancorp Encompass  | pp. 40-41 |
|--------------------|-----------|
| Planmeca           | pp. 42-45 |
| PreXion            | рр. 46-47 |
| Rayscan            | pp. 48-49 |
| Sidexis 4          | pp. 50-52 |
| Sidexis XG         | pp. 53-56 |
| Triana             | pp. 57-59 |
| TxSTUDIO / Invivo5 | рр. 60-62 |
| VaTech (3DPlus)    | рр. 63-64 |
| VaTech(Ez3D-i)     | pp. 65-67 |
| VaTech (EzDent-i)  | pp. 68-70 |

## Exporting From Acteon 1/2

#### 1. New Folder

On your desktop, right-click on an empty space. Go to "New" and click "Folder". A folder will appear with highlighted blue text. Type in the patient name and push "Enter" on your keyboard.

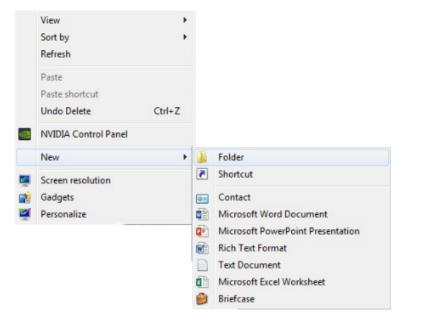

#### 2. Export

Open the patient history and right click on the tile of the newest CBCT. Select "Export DICOMDIR".

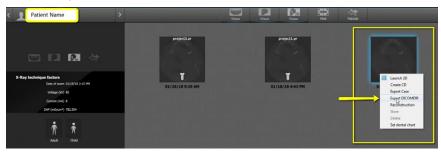

#### 3. Select Folder

Click the folder you made on the Desktop and click "Select Folder".

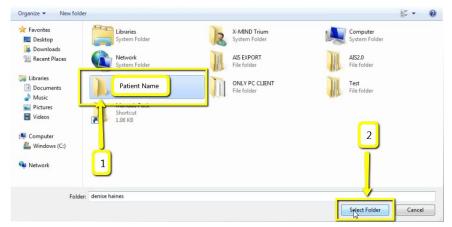

#### 4. Complete Export

The DICOM will begin exporting. Click "OK" once complete.

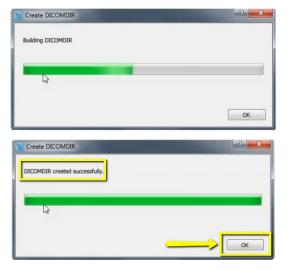

### Exporting From Acteon 2/2

#### 5. Verify

After the DICOM exports and saves, go to the patients folder and verify the .dcm files were exported correctly; there should be several hundred files.

| Favorites              | Name         | Date modified      | Туре     | Size   |  |
|------------------------|--------------|--------------------|----------|--------|--|
| Marktop                | export: dcm  | 12/7/2016 11:54 AM | DCM File | 40 KB  |  |
| bownloads              | export2.dcm  | 12/7/2016 11:54 AM | DCM File | 42 KB  |  |
| Recent Places          | export3.dcm  | 12/7/2016 11:54 AM | DCM File | 47 KB  |  |
| IC Files               | export4.dcm  | 12/7/2016 11:54 AM | DCM File | 55 KB  |  |
| Oreative Cloud Files   | export5.dcm  | 12/7/2016 11:54 AM | DCM File | 65 KB  |  |
| 😌 Dropbox              | export6.dcm  | 12/7/2016 11:54 AM | DCM File | 78 KB  |  |
|                        | export7.dcm  | 12/7/2016 11:54 AM | DCM File | 93 KB  |  |
| 🗃 Libraries            | export8.dcm  | 12/7/2016 11:54 AM | DCM File | 111 KB |  |
| Documents              | export9.dcm  | 12/7/2016 11:54 AM | DCM File | 131 KB |  |
| J Music                | export10.dcm | 12/7/2016 11:54 AM | DCM File | 152 KB |  |
| Pictures               | export11.dcm | 12/7/2016 11:54 AM | DCM File | 174 KB |  |
| 😸 Videos               | export12.dcm | 12/7/2016 11:54 AM | DCM File | 197 KB |  |
|                        | export13.dcm | 12/7/2016 11:54 AM | DCM File | 218 KB |  |
| Computer               | export14.dcm | 12/7/2016 11:54 AM | DCM File | 234 KB |  |
| 🏭 Windows (C:)         | export15.dcm | 12/7/2016 11:54 AM | DCM File | 233 KB |  |
| B HP_RECOVERY (D:)     | export16.dcm | 12/7/2016 11:54 AM | DCM File | 233 KB |  |
| HP_TOOLS (E:)          | export17.dcm | 12/7/2016 11:54 AM | DCM File | 233 KB |  |
| 😪 SA iCat Exports (S:) | export18.dcm | 12/7/2016 11:54 AM | DCM File | 233 KB |  |
| 🖵 Web Courier (FileTra | export19.dcm | 12/7/2016 11:54 AM | DCM File | 233 KB |  |
| 🖵 SA iCat Exports (X:) | export20.dcm | 12/7/2016 11:54 AM | DCM File | 233 KB |  |
|                        | export21.dcm | 12/7/2016 11:54 AM | DCM File | 233 KB |  |
| Network                | export22.dcm | 12/7/2016 11:54 AM | DCM File | 233 KB |  |
|                        | export23.dcm | 12/7/2016 11:54 AM | DCM File | 233 KB |  |
|                        | export24.dcm | 12/7/2016 11:54 AM | DCM File | 232 KB |  |
|                        | export25.dcm | 12/7/2016 11:54 AM | DCM File | 233 KB |  |
|                        | export26.dcm | 12/7/2016 11:54 AM | DCM File | 233 KB |  |
|                        | export27.dcm | 12/7/2016 11:54 AM | DCM File | 233 KB |  |
|                        | export28.dcm | 12/7/2016 11:54 AM | DCM File | 232 KB |  |
| •                      | export29.dcm | 12/7/2016 11:54 AM | DCM File | 232 KB |  |
|                        | export30.dcm | 12/7/2016 11:54 AM | DCM File | 232 KB |  |
|                        | export31.dcm | 12/7/2016 11:54 AM | DCM File | 232 KB |  |
|                        | export32.dcm | 12/7/2016 11:54 AM | DCM File | 232 KB |  |
| <b>'</b>               | export33.dcm | 12/7/2016 11:54 AM | DCM File | 232 KB |  |

#### 6. Zip Folder

Go back to the desktop, right-click on the patient's folder, go to "Send to", and select "Compressed (zipped) folder". A duplicate folder will be made with either a zipper on it, or a blue "Z".

| eat | Open                      |   |   |                                 |
|-----|---------------------------|---|---|---------------------------------|
|     | 7-Zip                     | • |   |                                 |
|     | CRC SHA                   | • |   |                                 |
| 0   | Move to Dropbox           |   |   |                                 |
|     | Share with                | • |   |                                 |
|     | Restore previous versions |   |   |                                 |
|     | Include in library        | + |   |                                 |
|     | Send to                   | • | 1 | Compressed (zipped) folder      |
|     | Cut                       |   |   | Desktop (create shortcut)       |
|     | Сору                      |   |   | Documents                       |
|     | Create shortcut           |   |   | Dropbox                         |
|     | Delete                    |   |   | Fax recipient<br>Mail recipient |
|     | Rename                    |   | - | DVD RW Drive (F;)               |
|     | Properties                |   |   | SA iCat Exports (S:)            |

## **Exporting From Acteon Viewer**

#### 1. Start

Open the CD/USB and click "Start".

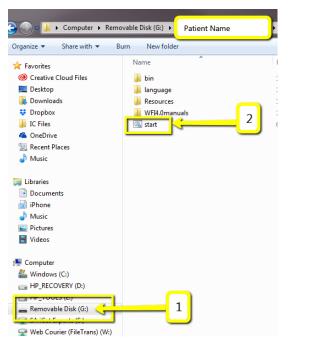

#### 2. Load in AIS3DApp

Once the CBCT loads in the AIS3DApp, click the folder icon under "DICOM Series". Click "Zip DICOM series".

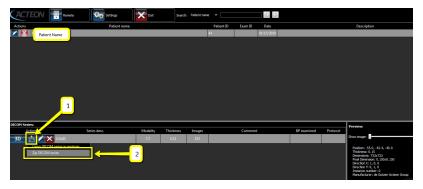

#### 3. Save

A pop-up will appear for the save location. Select "Desktop". Type the patients name into the "File Name". Click "Save".

| Organize 🔻 New folde                                                                                                    | r                   |                 |                                             |                       |                    |                   |                                         |                                               |           | - 0                    |
|----------------------------------------------------------------------------------------------------|---------------------|-----------------|---------------------------------------------|-----------------------|--------------------|-------------------|-----------------------------------------|-----------------------------------------------|-----------|------------------------|
| Favorites<br>Creative Cloud Fi<br>Desktop<br>Downloads                                                                                                    |                     | 1.              | Computer                                    | Network               | Benco              | DSP box<br>photos | Excell<br>Things                        | GTM                                           | IC Files  | Important<br>Documents |
| IC Files         IC Files         IC Prive         Image: Comparison of the prive         Image: Comparison of the prive         I | Marketing<br>Things | New<br>Protocol | Phone<br>Surveys -<br>need to<br>transcribe | Scanning<br>Protocols | Shipping<br>Labels | VOL_15            | Implant<br>Concierge<br>Informatio<br>n | Implant<br>Concierge<br>Scanning<br>Protocols | Workflows |                        |
| 🧊 Libraries<br>🖹 Documents<br>📄 iPhone 🚽                                                                                                    |                     |                 |                                             |                       |                    |                   |                                         |                                               |           |                        |
| File name: Patien<br>Save as type: Zip File                                                                                                    | t-Name              |                 | 2                                           | J                     |                    |                   |                                         |                                               |           | •                      |
| ) Hide Folders                                                                                                    |                     |                 |                                             |                       |                    | 3                 |                                         | Sav                                           | /e        | Cancel                 |

#### 4. Finishing export

In the upper-right-hand corner, you will see a loading box. There will not be an alert when it has finished exporting.

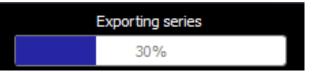

## Exporting From AxiUm MiPacs 1/3

#### 1. New Folder

On your desktop, right click on an empty space. Go to "New" and click "Folder". A folder will appear with highlighted blue text. Type in the patient name and push "Enter" on your keyboard.

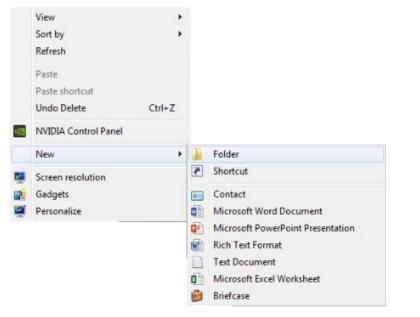

#### 2. Select Scan

Select your patients CBCT scan in the MiPacs software.

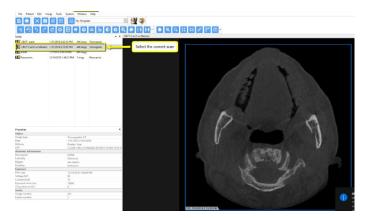

#### 3. Export

Go to "Image" and click "Export Images".

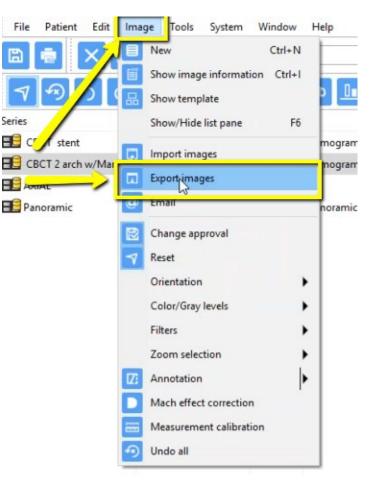

### Exporting From AxiUm MiPacs 2/3

2.

Cancel

OK

#### 4. Select folder

A pop-up box will appear. Under "Destination" select the folder you created on your desktop and click "Ok".

| Destination                                                                                                    |                                             |       |  |  |  |
|----------------------------------------------------------------------------------------------------|---------------------------------------------|-------|--|--|--|
| older                                                                                                    |                                             | _     |  |  |  |
| C:\Users\rsauceda1\Desktop\                                                                                                    | )                                           |       |  |  |  |
| ilename                                                                                                    |                                             | _     |  |  |  |
| 865007 [90131_141925_A                                                                                                    | 6C514.DCM                                   | _     |  |  |  |
| Source                                                                                                    | File format                                 |       |  |  |  |
| Selected image(s)                                                                                                    | Export original image(s)                    |       |  |  |  |
| All local images of patient<br>All images in search result                                                                                   | Apply annotations                           |       |  |  |  |
| All images on clipboard                                                                                                    | DICOM                                       |       |  |  |  |
| All images in current series<br>Current series layout                                                                                        | Preserve bitdepth of original image         |       |  |  |  |
|                                                                                                    | Quality Small file size                     |       |  |  |  |
| eries layout image<br>ilename=Series name, date, time                                                                                        | J                                           |       |  |  |  |
| Vidth resolution of exported file                                                                                                    | Patient information                         |       |  |  |  |
| 2048                                                                                                    | Create DICOMDIR and include MiPACS Mini Vie | wer   |  |  |  |
| Options                                                                                                    | Create DCZ file including DICOMDIR          |       |  |  |  |
| Attach file(s) to email message                                                                                                    | Anonymize                                   |       |  |  |  |
|                                                                                                    | Do not include info label                   |       |  |  |  |
|                                                                                                    | OK Car                                      | ncel  |  |  |  |
|                                                                                                    |                                             |       |  |  |  |
|                                                                                                    |                                             | 15.00 |  |  |  |
|                                                                                                    |                                             | ~     |  |  |  |
| rowse For Folder                                                                                                    |                                             | x     |  |  |  |
|                                                                                                    |                                             | X     |  |  |  |
| rowse For Folder<br>Please select an export direc                                                                                            | ctory.                                      | X     |  |  |  |
|                                                                                                    | ctory.                                      | X     |  |  |  |
| Please select an export direc                                                                                                    | ctory.                                      | X     |  |  |  |
|                                                                                                    | ctory.                                      | ×     |  |  |  |
| Please select an export direc                                                                                                    | ctory.                                      | *     |  |  |  |
| Please select an export direct<br>Recycle Bin                                                                                                | ctory.                                      | *     |  |  |  |
| Please select an export direct<br>Recycle Bin                                                                                                |                                             | *     |  |  |  |
| Please select an export direct<br>Recycle Bin<br>Market CT Training<br>EagleSoft.exe_Uri                                                     |                                             | *     |  |  |  |
| Please select an export direct<br>Recycle Bin<br>Markowski CT Training<br>EagleSoft.exe_Uric<br>Bala ebay                                    |                                             | *     |  |  |  |
| Please select an export direct<br>Recycle Bin<br>CT Training<br>EagleSoft.exe_Uri<br>EagleSoft.exe_Uri<br>EagleSoft.exe_Uri<br>Frank Mazzola |                                             | ×     |  |  |  |
| <ul> <li>Recycle Bin</li> <li>CT Training</li> <li>EagleSoft.exe_Uri</li> <li>ebay</li> <li>Frank Mazzola</li> <li>Guide dicoms</li> </ul>   |                                             | ×     |  |  |  |

Patient Name Phones

Make New Folder

#### 5. Check boxes

Ensure that "Selected image(s)" is checked and that the "File Format" is set to "DICOM". No other boxes should be checked. Click "OK".

| Destination<br>Folder                                   |                                                                |
|---------------------------------------------------------|----------------------------------------------------------------|
| C:\Users\rsauceda1\Desktop\                             |                                                                |
| Filename<br>86500790131_141925_A6                       | 5C514.DCM                                                      |
| Source 1<br>Selected image(s) 1                         | File format  Export original image(s)  Apply annotations       |
| All images in search result<br>All images on clipboard  | 2 DICOM V                                                      |
| All images in current series                            | Preserve bitdepth of original image<br>Quality Small file size |
| Series layout image<br>Filename=Series name, date, time |                                                                |
| Width resolution of exported file                       | Patient information                                            |
| Options<br>Attach file(s) to email message              | Create DCZ file including DICOMDIR                             |
|                                                         | Do not include info label                                      |

### Exporting From AxiUm MiPacs 3/3

#### 6. Verify .dcm Files

After the DICOM exports and saves, go to the patient's folder and verify the .dcm files were exported correctly; there should be several hundred files.

| tes           | Name                | Date modified     | Туре          | Size   |
|---------------|---------------------|-------------------|---------------|--------|
| top           | ExamInfo.txt        | 5/8/2017 10:36 AM | Text Document | 1 KB   |
| nloads        | Export Simplant.xml | 5/8/2017 10:37 AM | XML Document  | 35 KB  |
| box           | Slice1.dcm          | 5/8/2017 10:36 AM | DCM File      | 514 KB |
| nt Places     | Slice2.dcm          | 5/8/2017 10:36 AM | DCM File      | 514 KB |
| isiness_Docs  | Slice3.dcm          | 5/8/2017 10:36 AM | DCM File      | 514 KB |
| c Documents   | Slice4.dcm          | 5/8/2017 10:36 AM | DCM File      | 514 KB |
| Drive         | Slice5.dcm          | 5/8/2017 10:36 AM | DCM File      | 514 KB |
|               | Slice6.dcm          | 5/8/2017 10:36 AM | DCM File      | 514 KB |
| es            | Slice7.dcm          | 5/8/2017 10:36 AM | DCM File      | 514 KB |
| uments        | Slice8.dcm          | 5/8/2017 10:36 AM | DCM File      | 514 KB |
| ires          | Slice9.dcm          | 5/8/2017 10:36 AM | DCM File      | 514 KB |
| os            | Slice10.dcm         | 5/8/2017 10:36 AM | DCM File      | 514 KB |
|               | Slice11.dcm         | 5/8/2017 10:36 AM | DCM File      | 514 KB |
| uter          | Slice12.dcm         | 5/8/2017 10:36 AM | DCM File      | 514 KB |
| D:)           | Slice13.dcm         | 5/8/2017 10:36 AM | DCM File      | 514 KB |
| (\\Data) (O:) | Slice14.dcm         | 5/8/2017 10:36 AM | DCM File      | 514 KB |
|               | Slice15.dcm         | 5/8/2017 10:36 AM | DCM File      | 514 KB |
| rk            | Slice16.dcm         | 5/8/2017 10:36 AM | DCM File      | 514 KB |
|               | Slice17.dcm         | 5/8/2017 10:36 AM | DCM File      | 514 KB |
|               | Slice18.dcm         | 5/8/2017 10:36 AM | DCM File      | 514 KB |
|               | Slice19.dcm         | 5/8/2017 10:36 AM | DCM File      | 514 KB |
|               | Slice20.dcm         | 5/8/2017 10:36 AM | DCM File      | 514 KB |
|               | Slice21.dcm         | 5/8/2017 10:36 AM | DCM File      | 514 KB |
|               | Slice22.dcm         | 5/8/2017 10:36 AM | DCM File      | 514 KB |
|               | Slice23.dcm         | 5/8/2017 10:36 AM | DCM File      | 514 KB |
|               | Slice24.dcm         | 5/8/2017 10:36 AM | DCM File      | 514 KB |
|               | Slice25.dcm         | 5/8/2017 10:36 AM | DCM File      | 514 KB |
|               | Slice26.dcm         | 5/8/2017 10:36 AM | DCM File      | 514 KB |
|               | Slice27.dcm         | 5/8/2017 10:36 AM | DCM File      | 514 KB |
|               | Slice28.dcm         | 5/8/2017 10:36 AM | DCM File      | 514 KB |
|               | Slice29.dcm         | 5/8/2017 10:36 AM | DCM File      | 514 KB |
|               | Slice30.dcm         | 5/8/2017 10:36 AM | DCM File      | 514 KB |
|               |                     | E/0/2017 10:36 AM | DCM File      | 514 KD |

#### 7. Zip Folder

Go back to the desktop, right click on the patients folder, go to "Send to", and select "Compressed (zipped) folder". A duplicate folder will be made with either a zipper on it, or a blue "Z".

|   | <b>Open</b><br>7-Zip<br>CRC SHA                               | * |   |                                                      |
|---|---------------------------------------------------------------|---|---|------------------------------------------------------|
| 0 | Move to Dropbox                                               |   |   |                                                      |
|   | Share with<br>Restore previous versions<br>Include in library | + |   |                                                      |
|   | Send to                                                       | • | 1 | Compressed (zipped) folder                           |
|   | Cut<br>Copy                                                   |   |   | Desktop (create shortcut)<br>Documents<br>Dropbox    |
|   | Create shortcut<br>Delete<br>Rename                           |   |   | Fax recipient<br>Mail recipient<br>DVD RW Drive (F:) |
|   | Properties                                                    |   | - | SA iCat Exports (S:)                                 |

## Exporting From Carestream 1/2

#### 1. New Folder

On your desktop, right click on an empty space. Go to "New" and click "Folder". A folder will appear with highlighted blue text. Type in the patient name and push "Enter" on your keyboard.

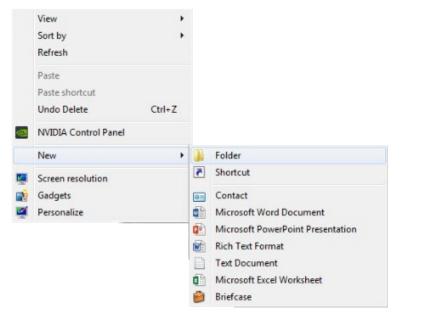

#### 2. Open image

Open your image and go to the "Export the volume" icon located on the left side of your screen.

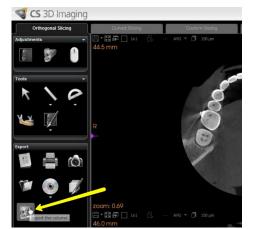

#### 3. Browse

In the pop up window, you'll notice 3 different sections. On the first section, click "Browse" to select the export location.

| 8100 dicom export                           | _ 🗆 ×                            |
|---------------------------------------------|----------------------------------|
| 1. Sek                                      | ect file and directory           |
| Select output directory C:\Users\D1518      | 39\Desktop\Test case Browse      |
| 2.                                          | Select resolution                |
| Select axial matrix size (pixels)           | Select slice thickness           |
| 543x543 - Same as source                    | Create isotropic volume          |
| O 512x512                                   | 0.150 mm - Same as source        |
| O 256x256                                   |                                  |
|                                             | ect output file format           |
| Select file format                          | Select compression               |
| <ul> <li>CT (one file per slice)</li> </ul> | <ul> <li>Uncompressed</li> </ul> |
| O Multi-frame (one single file)             | O Compressed (JPEG lossless)     |
| Anonymize                                   |                                  |
| Create DICOMDir                             |                                  |
|                                             |                                  |
|                                             | Export                           |
| v1.0.9                                      |                                  |

#### 4. Select folder

Another pop-up will appear. Select the folder you just created on the desktop. Click "OK".

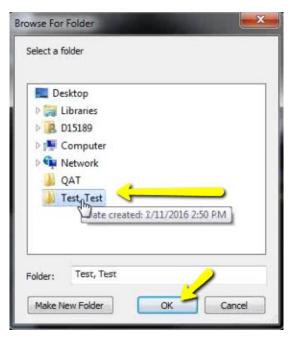

#### 5. Export

The second pop-up will disappear. Section 2 options should never have to be changed. Under section 3, select "CT (one file per slice)" and "Uncompressed". Please unsure that "Create DICOMDir" remains UN-CHECKED. Click "Export".

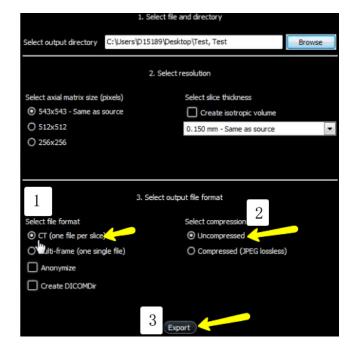

### Exporting From Carestream 3/3

#### 6. Verify .dcm Files

| tes           | Name                |    | Date modified        | Туре          | Size   |
|---------------|---------------------|----|----------------------|---------------|--------|
| top           | ExamInfo.txt        |    | 5/8/2017 10:36 AM    | Text Document | 1 KB   |
| nloads        | Export Simplant.xml |    | 5/8/2017 10:37 AM    | XML Document  | 35 KB  |
| box           | Slice1.dcm          | 63 | 5/8/2017 10:36 AM    | DCM File      | 514 KB |
| nt Places     | Slice2.dcm          |    | 5/8/2017 10:36 AM    | DCM File      | 514 KB |
| isiness_Docs  | Slice3.dcm          |    | 5/8/2017 10:36 AM    | DCM File      | 514 KB |
| c Documents   | Slice4.dcm          |    | 5/8/2017 10:36 AM    | DCM File      | 514 KB |
| Drive         | Slice5.dcm          |    | 5/8/2017 10:36 AM    | DCM File      | 514 KB |
|               | Slice6.dcm          |    | 5/8/2017 10:36 AM    | DCM File      | 514 KE |
| ь             | Slice7.dcm          |    | 5/8/2017 10:36 AM    | DCM File      | 514 KB |
| iments        | Slice8.dcm          |    | 5/8/2017 10:36 AM    | DCM File      | 514 KB |
| res           | Slice9.dcm          |    | 5/8/2017 10:36 AM    | DCM File      | 514 KB |
| DS            | Slice10.dcm         |    | 5/8/2017 10:36 AM    | DCM File      | 514 KB |
|               | Slice11.dcm         |    | 5/8/2017 10:36 AM    | DCM File      | 514 KB |
| uter          | Slice12.dcm         |    | 5/8/2017 10:36 AM    | DCM File      | 514 KB |
| 2)            | Slice13.dcm         |    | 5/8/2017 10:36 AM    | DCM File      | 514 KB |
| (\\Data) (O:) | Slice14.dcm         |    | 5/8/2017 10:36 AM    | DCM File      | 514 KE |
|               | Slice15.dcm         |    | 5/8/2017 10:36 AM    | DCM File      | 514 KE |
| k             | Slice16.dcm         |    | 5/8/2017 10:36 AM    | DCM File      | 514 KE |
|               | Slice17.dcm         |    | 5/8/2017 10:36 AM    | DCM File      | 514 KE |
|               | Slice18.dcm         |    | 5/8/2017 10:36 AM    | DCM File      | 514 KE |
|               | Slice19.dcm         |    | 5/8/2017 10:36 AM    | DCM File      | 514 KB |
|               | Slice20.dcm         |    | 5/8/2017 10:36 AM    | DCM File      | 514 KB |
|               | Slice21.dcm         |    | 5/8/2017 10:36 AM    | DCM File      | 514 KB |
|               | Slice22.dcm         |    | 5/8/2017 10:36 AM    | DCM File      | 514 KB |
|               | Slice23.dcm         |    | 5/8/2017 10:36 AM    | DCM File      | 514 KB |
|               | Slice24.dcm         |    | 5/8/2017 10:36 AM    | DCM File      | 514 KB |
|               | Slice25.dcm         |    | 5/8/2017 10:36 AM    | DCM File      | 514 KB |
|               | Slice26.dcm         |    | 5/8/2017 10:36 AM    | DCM File      | 514 KB |
|               | Slice27.dcm         |    | 5/8/2017 10:36 AM    | DCM File      | 514 KB |
|               | Slice28.dcm         |    | 5/8/2017 10:36 AM    | DCM File      | 514 KB |
|               | Slice29.dcm         |    | 5/8/2017 10:36 AM    | DCM File      | 514 KB |
|               | Slice30.dcm         |    | 5/8/2017 10:36 AM    | DCM File      | 514 KB |
|               | C (1-21 Jan         |    | E /0 /2017 10.26 AMA | DOM File      | E14 MD |

#### 7. Zip Folder

Go back to the desktop, right click on the patients folder, go to "Send to", and select "Compressed (zipped) folder". A duplicate folder will be made with either a zipper on it, or a blue "Z".

| lea i | Open                                    |   |   |                                        |
|-------|-----------------------------------------|---|---|----------------------------------------|
|       | 7-Zip<br>CRC SHA                        | • |   |                                        |
| \$    | Move to Dropbox                         |   |   |                                        |
|       | Share with<br>Restore previous versions | • |   |                                        |
|       | Include in library                      | × |   |                                        |
|       | Send to                                 | • | 4 | Compressed (zipped) folder             |
|       | Cut<br>Copy                             |   |   | Desktop (create shortcut)<br>Documents |
|       | Create shortcut                         |   |   | Dropbox<br>Fax recipient               |
|       | Delete                                  |   |   | Mail recipient                         |
|       | Rename                                  |   | 8 | DVD RW Drive (F:)                      |
|       | Properties                              |   | - | SA iCat Exports (S:)                   |

## Exporting From DatCard Systems 1/2

#### 1. New Folder

On your desktop, right-click on an empty space. Go to "New" and click "Folder". A folder will appear with highlighted blue text. Type in the patient name and push "Enter" on your keyboard.

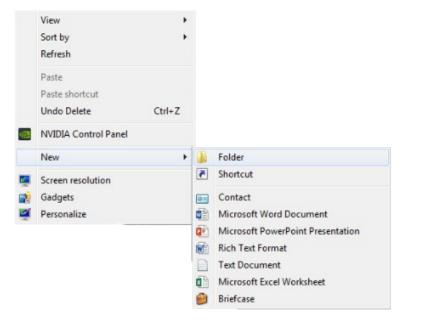

#### 2. Study Export

Open the patients CBCT scan and click on "Export" and "Study Export".

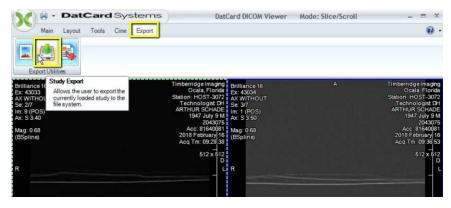

#### 3. Select Folder

A pop up will appear. Under "Export Path", click "Browse Folders" and select the folder you just created on the desktop and click "OK".

| port Path:                                                                            | C:\Documents and Settings\A                                                                            | dmin\My Document: | s\Downloads  | Browse Folde |
|---------------------------------------------------------------------------------------|----------------------------------------------------------------------------------------------------|-------------------|--------------|--------------|
|                                                                                       | Use "DCM" file suffix                                                                                  |                   | Save Uncomp  | pressed      |
|                                                                                       | Export                                                                                                 |                   | Egit         |              |
|                                                                                       |                                                                                                    | Export Status     |              |              |
|                                                                                       |                                                                                                    |                   |              |              |
|                                                                                       |                                                                                                    |                   |              |              |
|                                                                                       |                                                                                                    |                   |              |              |
|                                                                                       |                                                                                                    |                   |              |              |
| Apr Theorem 1                                                                         |                                                                                                    |                   |              |              |
| wse For                                                                               | Folder                                                                                                 |                   |              | ×            |
| Please sel                                                                            | ect an export directory.                                                                               |                   |              |              |
|                                                                                       |                                                                                                    |                   |              |              |
| া চ                                                                                   |                                                                                                    |                   |              | 100          |
|                                                                                       | ecvcle Bin                                                                                             |                   |              | *            |
|                                                                                       | ecycle Bin<br>T Training                                                                               |                   |              | ^            |
| Þ 📩 C                                                                                 | ecycle Bin<br>T Training<br>agleSoft.exe_Url_kdn                                                       | egs3ibcnt1yi      | r15hs3x52tep | gtj5m        |
| Þ 📩 C                                                                                 | T Training<br>agleSoft.exe_Url_kdn                                                                     | egs3ibcnt1yi      | r15hs3x52tep | gtj5m        |
| ⊳ 🛠 C<br>⊳ 🔔 E<br>⊳ 🔔 e                                                               | T Training<br>agleSoft.exe_Url_kdn                                                                     | egs3ibcnt1yi      | r15hs3x52tep | gtj5m        |
| D ☆ C<br>D ▲ E<br>D ▲ e<br>D ▲ F                                                      | T Training<br>agleSoft.exe_Url_kdn<br>bay                                                              | egs3ibcnt1yi      | r15hs3x52tep | gtj5m        |
| <ul> <li>▷ ☆ C</li> <li>▷ ▲ E</li> <li>▷ ▲ e</li> <li>▷ ▲ F</li> <li>▷ ▲ G</li> </ul> | T Training<br>agleSoft.exe_Url_kdn<br>bay<br>rank Mazzola<br>Guide dicoms                              | egs3ibcnt1yi      | r15hs3x52tep | gtj5m<br>≣   |
|                                                                                       | T Training<br>agleSoft.exe_Url_kdn<br>bay<br>rank Mazzola<br>iuide dicoms<br>ogs                       | _                 | r15hs3x52tep | gtj5m<br>∷   |
|                                                                                       | T Training<br>agleSoft.exe_Url_kdn<br>bay<br>rank Mazzola<br>iuide dicoms<br>ogs                       | egs3ibcnt1yi      | r15hs3x52tep | gtj5m<br>≣   |
|                                                                                       | T Training<br>agleSoft.exe_Url_kdn<br>bay<br>rank Mazzola<br>suide dicoms<br>ogs<br>MISC               | _                 | r15hs3x52tep | gtj5m<br>≓   |
|                                                                                       | T Training<br>agleSoft.exe_Url_kdn<br>bay<br>rank Mazzola<br>iuide dicoms<br>ogs<br>MISC<br>lew folder | _                 | r15hs3x52tep | gtj5m<br>≓   |

### Exporting From DatCard Systems

### 2/2

#### 4. Export

Select both "Use DCM file suffix" and "Save Uncompressed". Click Export.

| Export Path: | C:\Documents and Settings\All Users\Docu | uments\dentureschadeunc | Browse Folders |
|--------------|------------------------------------------|-------------------------|----------------|
|              | Use "DCM" file suffix                    | Save Uncompre           | ssed           |
|              | Export Statu                             | 15                      |                |

#### 5. Verify .dcm Files

After the DICOM exports and saves, go to the patient's folder and verify the .dcm files were exported correctly; there should be several hundred files.

| tes           | Name                |    | Date modified        | Туре          | Size    |
|---------------|---------------------|----|----------------------|---------------|---------|
| top           | ExamInfo.txt        |    | 5/8/2017 10:36 AM    | Text Document | 1 KB    |
| nloads        | Export Simplant.xml |    | 5/8/2017 10:37 AM    | XML Document  | 35 KB   |
| box           | Slice1.dcm          | 63 | 5/8/2017 10:36 AM    | DCM File      | 514 KB  |
| nt Places     | Slice2.dcm          |    | 5/8/2017 10:36 AM    | DCM File      | 514 KB  |
| usiness_Docs  | Slice3.dcm          |    | 5/8/2017 10:36 AM    | DCM File      | 514 KB  |
| ic Documents  | Slice4.dcm          |    | 5/8/2017 10:36 AM    | DCM File      | 514 KB  |
| Drive         | Slice5.dcm          |    | 5/8/2017 10:36 AM    | DCM File      | 514 KB  |
|               | Slice6.dcm          |    | 5/8/2017 10:36 AM    | DCM File      | 514 KB  |
| es            | Slice7.dcm          |    | 5/8/2017 10:36 AM    | DCM File      | 514 KB  |
| uments        | Slice8.dcm          |    | 5/8/2017 10:36 AM    | DCM File      | 514 KB  |
| ires          | Slice9.dcm          |    | 5/8/2017 10:36 AM    | DCM File      | 514 KB  |
| os            | Slice10.dcm         |    | 5/8/2017 10:36 AM    | DCM File      | 514 KB  |
|               | Slice11.dcm         |    | 5/8/2017 10:36 AM    | DCM File      | 514 KB  |
| uter          | Slice12.dcm         |    | 5/8/2017 10:36 AM    | DCM File      | 514 KB  |
| D:)           | Slice13.dcm         |    | 5/8/2017 10:36 AM    | DCM File      | 514 KB  |
| (\\Data) (O:) | Slice14.dcm         |    | 5/8/2017 10:36 AM    | DCM File      | 514 KB  |
|               | Slice15.dcm         |    | 5/8/2017 10:36 AM    | DCM File      | 514 KB  |
| rk            | Slice16.dcm         |    | 5/8/2017 10:36 AM    | DCM File      | 514 KB  |
|               | Slice17.dcm         |    | 5/8/2017 10:36 AM    | DCM File      | 514 KB  |
|               | Slice18.dcm         |    | 5/8/2017 10:36 AM    | DCM File      | 514 KB  |
|               | Slice19.dcm         |    | 5/8/2017 10:36 AM    | DCM File      | 514 KB  |
|               | Slice20.dcm         |    | 5/8/2017 10:36 AM    | DCM File      | 514 KB  |
|               | Slice21.dcm         |    | 5/8/2017 10:36 AM    | DCM File      | 514 KB  |
|               | Slice22.dcm         |    | 5/8/2017 10:36 AM    | DCM File      | 514 KB  |
|               | Slice23.dcm         |    | 5/8/2017 10:36 AM    | DCM File      | 514 KB  |
|               | Slice24.dcm         |    | 5/8/2017 10:36 AM    | DCM File      | 514 KB  |
|               | Slice25.dcm         |    | 5/8/2017 10:36 AM    | DCM File      | 514 KB  |
|               | Slice26.dcm         |    | 5/8/2017 10:36 AM    | DCM File      | 514 KB  |
|               | Slice27.dcm         |    | 5/8/2017 10:36 AM    | DCM File      | 514 KB  |
|               | Slice28.dcm         |    | 5/8/2017 10:36 AM    | DCM File      | 514 KB  |
|               | Slice29.dcm         |    | 5/8/2017 10:36 AM    | DCM File      | 514 KB  |
|               | Slice30.dcm         |    | 5/8/2017 10:36 AM    | DCM File      | 514 KB  |
|               |                     |    | E /0 /2017 10.26 AAA | DCM File      | E1.4 MD |

#### 6. Zip Folder

Go back to the desktop, right click on the patients folder, go to "Send to", and select "Compressed (zipped) folder". A duplicate folder will be made with either a zipper on it, or a blue "Z".

| i, Uesi | <b>Open</b><br>7-Zip<br>CRC SHA                                                        | *      |             |                                                                              |
|---------|----------------------------------------------------------------------------------------|--------|-------------|------------------------------------------------------------------------------|
|         | \$<br>Move to Dropbox<br>Share with<br>Restore previous versions<br>Include in library | +<br>+ |             |                                                                              |
|         | Send to                                                                                | •      | 1           | Compressed (zipped) folder                                                   |
|         | Cut<br>Copy                                                                            |        |             | Desktop (create shortcut)<br>Documents<br>Dropbox                            |
|         | Create shortcut<br>Delete<br>Rename                                                    |        |             | Fax recipient<br>Mail recipient<br>DVD RW Drive (F:)                         |
|         | Properties                                                                             |        | 9<br>9<br>9 | SA iCat Exports (S:)<br>Web Courier (FileTrans) (W:)<br>SA iCat Exports (X:) |

## Exporting From ICAT 1/3

#### 1. New Folder

On your desktop, right click on an empty space. Go to "New" and click "Folder". A folder will appear with highlighted blue text. Type in the patient name and push "Enter" on your keyboard.

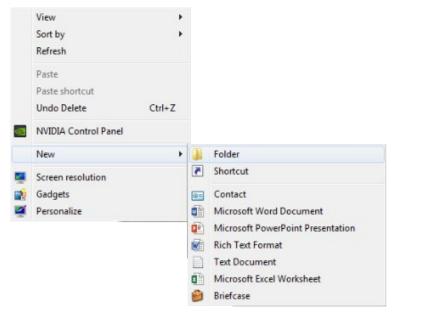

#### 2. Patient database

In the patient database, click on the patient name. Under the "File Type", click on "CT".

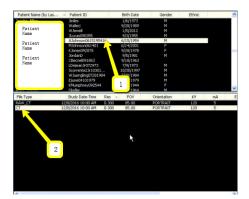

#### 3. Create New Workup

A pop-up will appear. Click on the file, and click "Create New Workup".

| Workup Name | Creation Date            |
|-------------|--------------------------|
| Implant#8   | Thursday, December 08, . |
| 2           |                          |
|             |                          |

#### 4. Select

The patient scans will load. In the upper left corner, click on "Tools", "Export DICOM", then "Original Study".

| Create Report Date Export DICOM Create Export CD Import Study Filter Settings Hide Study List |            |
|-----------------------------------------------------------------------------------------------|------------|
| Create Export CD Rotated S<br>Import Study<br>Filter Settings                                 |            |
| Import Study<br>Filter Settings                                                               | tudy       |
| Filter Settings                                                                               |            |
|                                                                                               |            |
| Hide Study List                                                                               |            |
| Flide Study List                                                                              |            |
| Start 3DVR                                                                                    |            |
| Start Dolphin 3D                                                                              |            |
| Start 3DMD                                                                                    |            |
| Check Read/Write Access to Image Database                                                     |            |
| Setup FOV O                                                                                   | rientation |

## Exporting From ICAT 2/3

Make sure "Multi-File DICOM" and "Uncompressed" are selected. Then click on "Browse" to choose the export location.

| DICOM Export Properties                             |           |
|-----------------------------------------------------|-----------|
| Output Selection<br>Single File DICOM<br>Compressed |           |
| Destination:<br>C:\DICOM Exports                    | Browse    |
|                                                     | OK Cancel |

#### 6. Select Folder

Select the folder you just created on the desktop and click "OK".

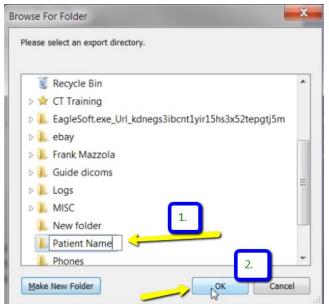

#### 7. Export

You will return to this screen. Click "OK". Your files will begin exporting.

| Output Sele  | ction             |                 |           |        |
|--------------|-------------------|-----------------|-----------|--------|
|              | Single File DICOM | 🕅 🔽 Multi-F     | ile DICOM |        |
|              | Compressed        | Uncom           | pressed   |        |
|              | Us                | e Lossy Compre  | ssion     |        |
| Destination: |                   |                 |           | Browse |
| C:\Users\d07 | 042\Desktop\Joh   | n Toups Patient | :         |        |
|              |                   |                 |           |        |
|              |                   |                 |           |        |

#### 8. Finish Export

Click on "OK" when the "Done" pop up appears.

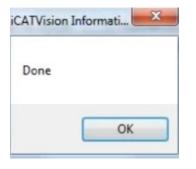

## Exporting From ICAT 3/3

#### 9. Verify .dcm Files

After the DICOM exports and saves, go to the patient's folder and verify the .dcm files were exported correctly; there should be several hundred files.

| tes           | Name                |     | Date modified     | Туре          | Size   |
|---------------|---------------------|-----|-------------------|---------------|--------|
| ctop          | ExamInfo.txt        |     | 5/8/2017 10:36 AM | Text Document | 1 KB   |
| nloads        | Export Simplant.xml | N   | 5/8/2017 10:37 AM | XML Document  | 35 KB  |
| box           | Slice1.dcm          | S G | 5/8/2017 10:36 AM | DCM File      | 514 KB |
| nt Places     | Slice2.dcm          |     | 5/8/2017 10:36 AM | DCM File      | 514 KB |
| usiness_Docs  | Slice3.dcm          |     | 5/8/2017 10:36 AM | DCM File      | 514 KB |
| ic Documents  | Slice4.dcm          |     | 5/8/2017 10:36 AM | DCM File      | 514 KB |
| Drive         | Slice5.dcm          |     | 5/8/2017 10:36 AM | DCM File      | 514 KB |
|               | Slice6.dcm          |     | 5/8/2017 10:36 AM | DCM File      | 514 KB |
| es            | Slice7.dcm          |     | 5/8/2017 10:36 AM | DCM File      | 514 KB |
| uments        | Slice8.dcm          |     | 5/8/2017 10:36 AM | DCM File      | 514 KB |
| ires          | Slice9.dcm          |     | 5/8/2017 10:36 AM | DCM File      | 514 KB |
| os            | Slice10.dcm         |     | 5/8/2017 10:36 AM | DCM File      | 514 KB |
|               | Slice11.dcm         |     | 5/8/2017 10:36 AM | DCM File      | 514 KB |
| uter          | Slice12.dcm         |     | 5/8/2017 10:36 AM | DCM File      | 514 KB |
| D:)           | Slice13.dcm         |     | 5/8/2017 10:36 AM | DCM File      | 514 KB |
| (\\Data) (O:) | Slice14.dcm         |     | 5/8/2017 10:36 AM | DCM File      | 514 KB |
|               | Slice15.dcm         |     | 5/8/2017 10:36 AM | DCM File      | 514 KB |
| k             | Slice16.dcm         |     | 5/8/2017 10:36 AM | DCM File      | 514 KB |
|               | Slice17.dcm         |     | 5/8/2017 10:36 AM | DCM File      | 514 KB |
|               | Slice18.dcm         |     | 5/8/2017 10:36 AM | DCM File      | 514 KB |
|               | Slice19.dcm         |     | 5/8/2017 10:36 AM | DCM File      | 514 KB |
|               | Slice20.dcm         |     | 5/8/2017 10:36 AM | DCM File      | 514 KB |
|               | Slice21.dcm         |     | 5/8/2017 10:36 AM | DCM File      | 514 KB |
|               | Slice22.dcm         |     | 5/8/2017 10:36 AM | DCM File      | 514 KB |
|               | Slice23.dcm         |     | 5/8/2017 10:36 AM | DCM File      | 514 KB |
|               | Slice24.dcm         |     | 5/8/2017 10:36 AM | DCM File      | 514 KB |
|               | Slice25.dcm         |     | 5/8/2017 10:36 AM | DCM File      | 514 KB |
|               | Slice26.dcm         |     | 5/8/2017 10:36 AM | DCM File      | 514 KB |
|               | Slice27.dcm         |     | 5/8/2017 10:36 AM | DCM File      | 514 KB |
|               | Slice28.dcm         |     | 5/8/2017 10:36 AM | DCM File      | 514 KB |
|               | Slice29.dcm         |     | 5/8/2017 10:36 AM | DCM File      | 514 KB |
|               | Slice30.dcm         |     | 5/8/2017 10:36 AM | DCM File      | 514 KB |
|               |                     |     | 5/0/2017 10:30 AM | DCM File      | 514 KD |

#### 10. Zip Folder

Go back to the desktop, right-click on the patient's folder, go to "Send to", and select "Compressed (zipped) folder". A duplicate folder will be made with either a zipper on it, or a blue "Z".

| <br>Open                  |   |    |                                     |
|---------------------------|---|----|-------------------------------------|
| 7-Zip                     | + |    |                                     |
| CRC SHA                   | + |    |                                     |
| \$<br>Move to Dropbox     |   |    |                                     |
| Share with                | + |    |                                     |
| Restore previous versions |   |    |                                     |
| Include in library        | + |    |                                     |
| Send to                   | • | 1  | Compressed (zipped) folder          |
| Cut                       |   | -  | Desktop (create shortcut)           |
| Сору                      |   |    | Documents                           |
| Create shortcut           |   | Q. | Dropbox                             |
| Delete                    |   |    | Fax recipient                       |
| Rename                    |   | -  | Mail recipient<br>DVD RW Drive (F:) |
| Properties                |   |    | SA iCat Exports (S:)                |

## Exporting From ICAT classic 1/2

#### 1. New Folder

On your desktop, right click on an empty space. Go to "New" and click "Folder". A folder will appear with highlighted blue text. Type in the patient name and push "Enter" on your keyboard.

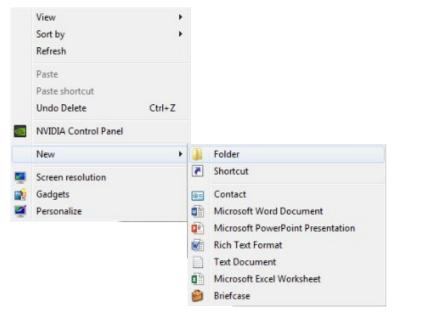

#### 2. Patient database

In the patient database, click on the patient name, and select the most recent CBCT. Click "Export".

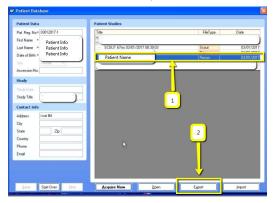

#### 3. Export Type

A pop-up will appear with the save location. Under "Export Type" ensure it reads "DICOM 3 (Multi-file)".

| Export in                                                                | Desktop                         | · 00 P                                                                                                    |                                                           |
|--------------------------------------------------------------------------|---------------------------------|----------------------------------------------------------------------------------------------------|-----------------------------------------------------------|
| My Docum<br>My Compu<br>My Netwo<br>amy sinno<br>angela yo<br>charles er | iter<br>rk Places<br>tt<br>well | christina baker     HASP_for_SP2     heather santiago     Jopeg files     new templates     pam simpson/2014 | Export options<br>Anonymize<br>Unlock Study [5 remaining] |
| File Name                                                                | Baker, Kristyn 3_1_             | 2017.xstd                                                                                                    | Export                                                    |
| Export Type                                                              | XoranCAT Study Fi               | le (".xstd)                                                                                                  | Cancel                                                    |

#### 4. Export

Select the folder you just created on the desktop. Click "Open" and "Export".

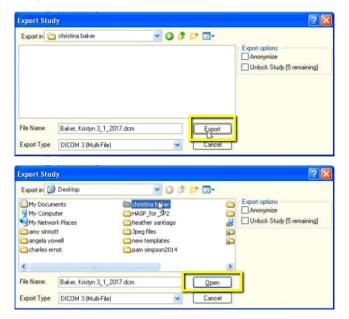

#### 5. Verify .dcm Files

After the DICOM exports and saves, go to the patient's folder and verify the .dcm files were exported correctly; there should be several hundred files.

| es          | Name                |   | Date modified        | Туре          | Size    |
|-------------|---------------------|---|----------------------|---------------|---------|
| top         | ExamInfo.txt        |   | 5/8/2017 10:36 AM    | Text Document | 1 KB    |
| nloads      | Export Simplant.xml | N | 5/8/2017 10:37 AM    | XML Document  | 35 KB   |
| box         | Slice1.dcm          | 5 | 5/8/2017 10:36 AM    | DCM File      | 514 KB  |
| nt Places   | Slice2.dcm          |   | 5/8/2017 10:36 AM    | DCM File      | 514 KB  |
| siness_Docs | Slice3.dcm          |   | 5/8/2017 10:36 AM    | DCM File      | 514 KB  |
| c Documents | Slice4.dcm          |   | 5/8/2017 10:36 AM    | DCM File      | 514 KB  |
| rive        | Slice5.dcm          |   | 5/8/2017 10:36 AM    | DCM File      | 514 KB  |
|             | Slice6.dcm          |   | 5/8/2017 10:36 AM    | DCM File      | 514 KB  |
| 5           | Slice7.dcm          |   | 5/8/2017 10:36 AM    | DCM File      | 514 KB  |
| nents       | Slice8.dcm          |   | 5/8/2017 10:36 AM    | DCM File      | 514 KB  |
| es          | Slice9.dcm          |   | 5/8/2017 10:36 AM    | DCM File      | 514 KB  |
| 5           | Slice10.dcm         |   | 5/8/2017 10:36 AM    | DCM File      | 514 KB  |
|             | Slice11.dcm         |   | 5/8/2017 10:36 AM    | DCM File      | 514 KB  |
| ter         | Slice12.dcm         |   | 5/8/2017 10:36 AM    | DCM File      | 514 KB  |
|             | Slice13.dcm         |   | 5/8/2017 10:36 AM    | DCM File      | 514 KB  |
| Data) (O:)  | Slice14.dcm         |   | 5/8/2017 10:36 AM    | DCM File      | 514 KB  |
|             | Slice15.dcm         |   | 5/8/2017 10:36 AM    | DCM File      | 514 KB  |
|             | Slice16.dcm         |   | 5/8/2017 10:36 AM    | DCM File      | 514 KB  |
|             | Slice17.dcm         |   | 5/8/2017 10:36 AM    | DCM File      | 514 KB  |
|             | Slice18.dcm         |   | 5/8/2017 10:36 AM    | DCM File      | 514 KB  |
|             | Slice19.dcm         |   | 5/8/2017 10:36 AM    | DCM File      | 514 KB  |
|             | Slice20.dcm         |   | 5/8/2017 10:36 AM    | DCM File      | 514 KB  |
|             | Slice21.dcm         |   | 5/8/2017 10:36 AM    | DCM File      | 514 KB  |
|             | Slice22.dcm         |   | 5/8/2017 10:36 AM    | DCM File      | 514 KB  |
|             | Slice23.dcm         |   | 5/8/2017 10:36 AM    | DCM File      | 514 KB  |
|             | Slice24.dcm         |   | 5/8/2017 10:36 AM    | DCM File      | 514 KB  |
|             | Slice25.dcm         |   | 5/8/2017 10:36 AM    | DCM File      | 514 KB  |
|             | Slice26.dcm         |   | 5/8/2017 10:36 AM    | DCM File      | 514 KB  |
|             | Slice27.dcm         |   | 5/8/2017 10:36 AM    | DCM File      | 514 KB  |
|             | Slice28.dcm         |   | 5/8/2017 10:36 AM    | DCM File      | 514 KB  |
|             | Slice29.dcm         |   | 5/8/2017 10:36 AM    | DCM File      | 514 KB  |
|             | Slice30.dcm         |   | 5/8/2017 10:36 AM    | DCM File      | 514 KB  |
|             | Charles and Anna    |   | E /0 /2017 10.26 AMA | DOM FIL.      | E1.4 MD |

#### 6. Zip Folder

Go back to the desktop, right-click on the patient's folder, go to "Send to", and select "Compressed (zipped) folder". A duplicate folder will be made with either a zipper on it, or a blue "Z".

| 69 | Open                                    |   |   |                            |
|----|-----------------------------------------|---|---|----------------------------|
|    | 7-Zip                                   | • |   |                            |
| -  | CRC SHA                                 | + |   |                            |
| 0  | Move to Dropbox                         |   |   |                            |
|    | Share with<br>Restore previous versions | • |   |                            |
|    | Include in library                      | + |   |                            |
|    | Send to                                 | • | 1 | Compressed (zipped) folder |
|    | Cut                                     |   |   | Desktop (create shortcut)  |
|    | Сору                                    |   |   | Documents<br>Dropbox       |
|    | Create shortcut                         |   |   | Fax recipient              |
|    | Delete                                  |   | 2 | Mail recipient             |
|    | Rename                                  |   | 2 | DVD RW Drive (F:)          |
|    | Properties                              |   |   | SA iCat Exports (S:)       |

## Exporting From Iluma 1/3

#### 1. New Folder

On your desktop, right click on an empty space. Go to "New" and click "Folder". A folder will appear with highlighted blue text. Type in the patient name and push "Enter" on your keyboard.

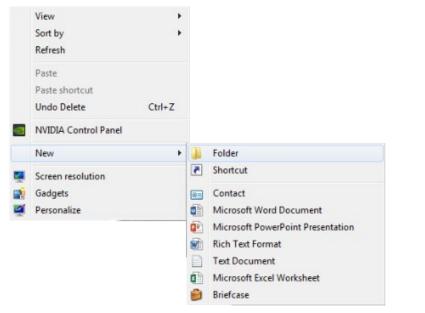

#### 2. Patient database

Find the patient in the database and open their CBCT scan.

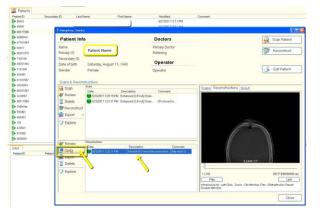

#### 3. Export

Once the scan opens, under "Exporter", select the option "Send to folder as DICOM (prompt for destination)". Click the green arrow, titled "Start Export".

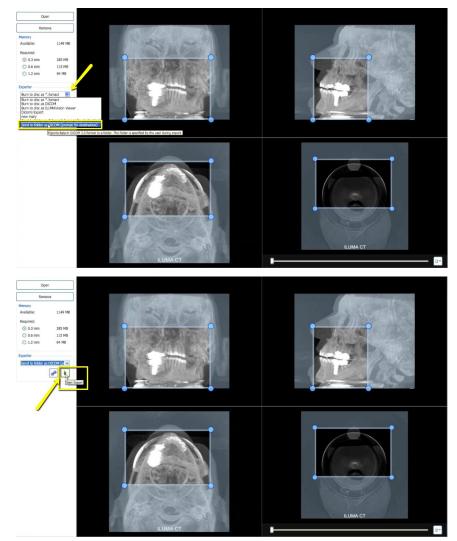

## Exporting From Iluma 2/3

#### 4. Select folder

A pop-up will appear for the save location. Select the folder that you just created on the desktop and click "OK".

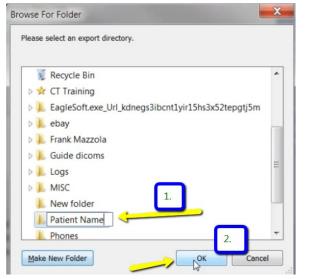

#### 5. Continue

A summary will appear for exporting data. Click "Continue".

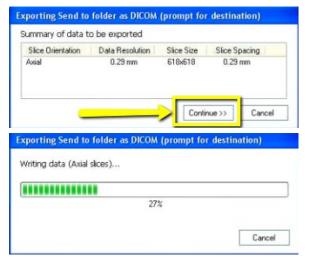

#### 6. Finish Export

Once complete, click "OK".

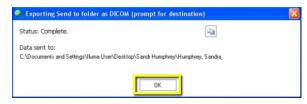

#### 7. Verify .dcm Files

After the DICOM exports and saves, go to the patients folder and verify the individual files were exported correctly; there should be several hundred files.

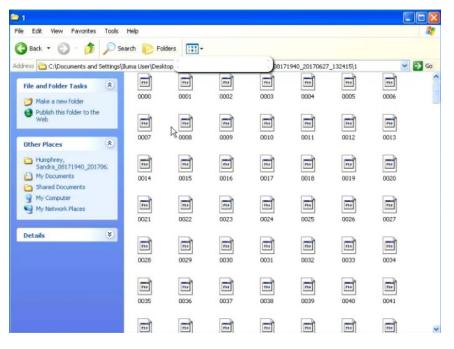

### Exporting From Iluma 3/3

#### 8. Zip Folder

Go back to the desktop, right-click on the patient's folder, go to "Send to", and select "Compressed (zipped) folder". A duplicate folder will be made with either a zipper on it, or a blue "Z".

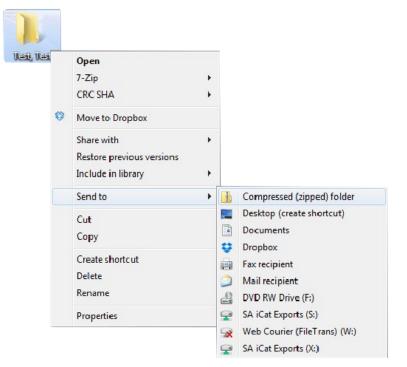

## Exporting From Instrumetarium 1/2

On your desktop, right click on an empty space. Go to "New" and click "Folder". A folder will appear with highlighted blue text. Type in the patient name and push "Enter" on your keyboard.

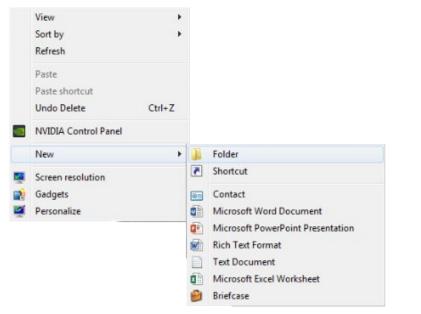

#### 2. Open Image

In your Instrumetarium, click on "File", then "Open Image".

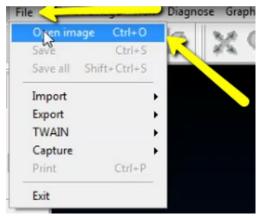

#### 3. Export

Select the CBCT scan by clicking on it once. Then click "Export".

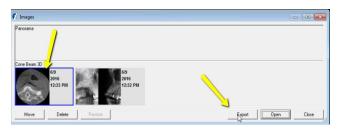

#### 4. Complete Export

A pop up will appear. Ensure DICOM Modality is set to "CT". Select the folder you just created on the desktop and click "Export".

| DICOM Expor                                      | t             |                                                                                                    |                                                                    |                                                                                                    | X                                              |
|--------------------------------------------------|---------------|----------------------------------------------------------------------------------------------------|--------------------------------------------------------------------|----------------------------------------------------------------------------------------------------|------------------------------------------------|
| Save in:                                         |               |                                                                                                    | •                                                                  | - 🗈 💣 📰 -                                                                                                    |                                                |
| œ.                                               | Name          | ~                                                                                                    | 1                                                                  | Date modified                                                                                                    | Туре                                           |
| Recent Places<br>Desktop<br>Ubraries<br>Computer |               |                                                                                                    |                                                                    | 1/10/2019 11:21 AM                                                                                                    | DCM File                                       |
| Network                                          | File name:    | m                                                                                                    | 18241                                                              |                                                                                                    | Export                                         |
|                                                  | Save as type: | DICOM Image File Format (*.                                                                                | dcm)                                                               | •                                                                                                    | Cancel                                         |
| DICOM modality                                   | •             | C: \Users\OP300\De<br>C: \Users\OP300\De<br>C: \Users\OP300\De<br>C: \Users\OP300\De<br>C: \Users\OP300\De | esktop \gu<br>esktop \gu<br>esktop \gu<br>esktop \gu<br>esktop \gu | adalupe fonseca\Fons<br>adalupe fonseca\Fons<br>adalupe fonseca\Fons<br>adalupe fonseca\Fons<br>adalupe fonseca\Fons<br>adalupe fonseca\Fons | eca_GL<br>eca_GL<br>eca_GL<br>eca_GL<br>eca_GL |

### Exporting From Instrumetarium 2/2

#### 5. Verify .dcm Files

After the DICOM exports and saves, go to the patient's folder and verify the .dcm files were exported correctly; there should be several hundred files.

| tes          | Name                |    | Date modified        | Туре          | Size   |
|--------------|---------------------|----|----------------------|---------------|--------|
| top          | ExamInfo.txt        |    | 5/8/2017 10:36 AM    | Text Document | 1 KB   |
| nloads       | Export Simplant.xml | A  | 5/8/2017 10:37 AM    | XML Document  | 35 KB  |
| box          | Slice1.dcm          | 43 | 5/8/2017 10:36 AM    | DCM File      | 514 KB |
| nt Places    | Slice2.dcm          |    | 5/8/2017 10:36 AM    | DCM File      | 514 KB |
| isiness_Docs | Slice3.dcm          |    | 5/8/2017 10:36 AM    | DCM File      | 514 KB |
| c Documents  | Slice4.dcm          |    | 5/8/2017 10:36 AM    | DCM File      | 514 KB |
| Irive        | Slice5.dcm          |    | 5/8/2017 10:36 AM    | DCM File      | 514 KB |
|              | Slice6.dcm          |    | 5/8/2017 10:36 AM    | DCM File      | 514 KB |
| s            | Slice7.dcm          |    | 5/8/2017 10:36 AM    | DCM File      | 514 KB |
| ments        | Slice8.dcm          |    | 5/8/2017 10:36 AM    | DCM File      | 514 KB |
| res          | Slice9.dcm          |    | 5/8/2017 10:36 AM    | DCM File      | 514 KB |
| s            | Slice10.dcm         |    | 5/8/2017 10:36 AM    | DCM File      | 514 KB |
|              | Slice11.dcm         |    | 5/8/2017 10:36 AM    | DCM File      | 514 KB |
| ter          | Slice12.dcm         |    | 5/8/2017 10:36 AM    | DCM File      | 514 KB |
| )            | Slice13.dcm         |    | 5/8/2017 10:36 AM    | DCM File      | 514 KB |
| \\Data) (O:) | Slice14.dcm         |    | 5/8/2017 10:36 AM    | DCM File      | 514 KB |
|              | Slice15.dcm         |    | 5/8/2017 10:36 AM    | DCM File      | 514 KB |
|              | Slice16.dcm         |    | 5/8/2017 10:36 AM    | DCM File      | 514 KE |
|              | Slice17.dcm         |    | 5/8/2017 10:36 AM    | DCM File      | 514 KB |
|              | Slice18.dcm         |    | 5/8/2017 10:36 AM    | DCM File      | 514 KB |
|              | Slice19.dcm         |    | 5/8/2017 10:36 AM    | DCM File      | 514 KB |
|              | Slice20.dcm         |    | 5/8/2017 10:36 AM    | DCM File      | 514 KB |
|              | Slice21.dcm         |    | 5/8/2017 10:36 AM    | DCM File      | 514 KB |
|              | Slice22.dcm         |    | 5/8/2017 10:36 AM    | DCM File      | 514 KB |
|              | Slice23.dcm         |    | 5/8/2017 10:36 AM    | DCM File      | 514 KB |
|              | Slice24.dcm         |    | 5/8/2017 10:36 AM    | DCM File      | 514 KB |
|              | Slice25.dcm         |    | 5/8/2017 10:36 AM    | DCM File      | 514 KB |
|              | Slice26.dcm         |    | 5/8/2017 10:36 AM    | DCM File      | 514 KB |
|              | Slice27.dcm         |    | 5/8/2017 10:36 AM    | DCM File      | 514 KB |
|              | Slice28.dcm         |    | 5/8/2017 10:36 AM    | DCM File      | 514 KB |
|              | Slice29.dcm         |    | 5/8/2017 10:36 AM    | DCM File      | 514 KB |
|              | Slice30.dcm         |    | 5/8/2017 10:36 AM    | DCM File      | 514 KB |
|              | D 05-27             |    | E /0 /2017 10.26 AMA | DOMES.        | E14 MD |

#### 6. Zip Folder

Go back to the desktop, right-click on the patient's folder, go to "Send to", and select "Compressed (zipped) folder". A duplicate folder will be made with either a zipper on it, or a blue "Z".

| 7-Zi  | р                     | • |                            |
|-------|-----------------------|---|----------------------------|
| CRC   | SHA                   | • |                            |
| 🏼 Mov | re to Dropbox         |   |                            |
| Shar  | e with                | • |                            |
| Rest  | ore previous versions |   |                            |
| Inclu | ude in library        | • |                            |
| Send  | i to                  | • | Compressed (zipped) folder |
| Cut   |                       |   | Desktop (create shortcut)  |
| Cop   | v                     |   | Documents                  |
|       |                       | ÷ | Dropbox                    |
|       | te shortcut           |   | Fax recipient              |
| Dele  | -                     |   | Mail recipient             |
| Rena  | ame                   | 9 | DVD RW Drive (F:)          |
| Prop  | oerties               | 9 | SA iCat Exports (S:)       |

## Exporting From Kavo – Invivo 1/3

#### 1. New Folder

On your desktop, right click on an empty space. Go to "New" and click "Folder". A folder will appear with highlighted blue text. Type in the patient name and push "Enter" on your keyboard.

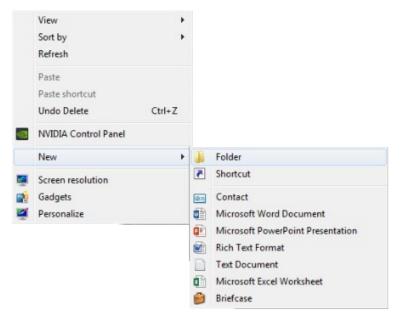

#### 2. Save

Open your image and click on "File", "Save As", "Multi File DICOM with .dcm", and click "OK".

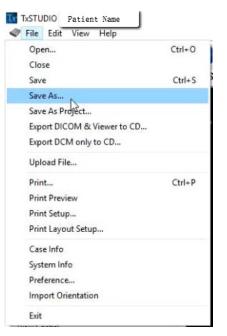

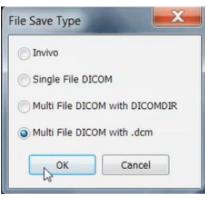

### Exporting From Kavo – Invivo 2/3

#### 3. Select Folder

Select the folder you just created on the desktop and click "OK".

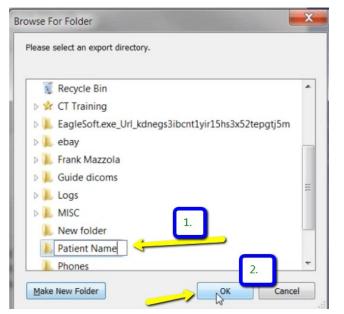

#### 4. Check Boxes

Please ensure that "Uncompressed" is selected and click "OK".

| Ompression   |         | OL      | ossle | ss Compr | essed |
|--------------|---------|---------|-------|----------|-------|
| Oncompressed |         | OL      | ossy  | Compres  | sed   |
| Resample     |         |         |       |          |       |
| Volume       | 536 X 5 | 36 X 44 | ю     |          |       |
| X 1:1 V Y    | 1:1     | ×       | z     | 1:1      | ~     |

#### 5. Export

Your files will begin exporting. Click "OK" when the files save.

| Writing Progress |               |                         |
|------------------|---------------|-------------------------|
| Writing Volume   | Data          |                         |
|                  |               |                         |
|                  |               | No. of Concession, Name |
|                  |               | Cancel                  |
| TxSTUDIO         | ×             |                         |
|                  |               |                         |
| File saved       | successfully! |                         |
|                  |               |                         |
| l                | ОК            |                         |

#### 6. Verify .dcm Files

After the DICOM exports and saves, go to the patient's folder and verify the .dcm files were exported correctly; there should be several hundred files.

| tes          | Name                |   | Date modified     | Туре          | Size   |
|--------------|---------------------|---|-------------------|---------------|--------|
| top          | ExamInfo.txt        |   | 5/8/2017 10:36 AM | Text Document | 1 KB   |
| nloads       | Export Simplant.xml | N | 5/8/2017 10:37 AM | XML Document  | 35 KB  |
| box          | Slice1.dcm          | 2 | 5/8/2017 10:36 AM | DCM File      | 514 KB |
| nt Places    | Slice2.dcm          |   | 5/8/2017 10:36 AM | DCM File      | 514 KB |
| usiness_Docs | Slice3.dcm          |   | 5/8/2017 10:36 AM | DCM File      | 514 KB |
| c Documents  | Slice4.dcm          |   | 5/8/2017 10:36 AM | DCM File      | 514 KB |
| Irive        | Slice5.dcm          |   | 5/8/2017 10:36 AM | DCM File      | 514 KE |
|              | Slice6.dcm          |   | 5/8/2017 10:36 AM | DCM File      | 514 KE |
| 5            | Slice7.dcm          |   | 5/8/2017 10:36 AM | DCM File      | 514 KE |
| ments        | Slice8.dcm          |   | 5/8/2017 10:36 AM | DCM File      | 514 KB |
| es           | Slice9.dcm          |   | 5/8/2017 10:36 AM | DCM File      | 514 KB |
| 5            | Slice10.dcm         |   | 5/8/2017 10:36 AM | DCM File      | 514 KB |
|              | Slice11.dcm         |   | 5/8/2017 10:36 AM | DCM File      | 514 KB |
| ter          | Slice12.dcm         |   | 5/8/2017 10:36 AM | DCM File      | 514 KB |
| )            | Slice13.dcm         |   | 5/8/2017 10:36 AM | DCM File      | 514 KB |
| \Data) (O:)  | Slice14.dcm         |   | 5/8/2017 10:36 AM | DCM File      | 514 KB |
|              | Slice15.dcm         |   | 5/8/2017 10:36 AM | DCM File      | 514 KB |
|              | Slice16.dcm         |   | 5/8/2017 10:36 AM | DCM File      | 514 KB |
|              | Slice17.dcm         |   | 5/8/2017 10:36 AM | DCM File      | 514 KB |
|              | Slice18.dcm         |   | 5/8/2017 10:36 AM | DCM File      | 514 KB |
|              | Slice19.dcm         |   | 5/8/2017 10:36 AM | DCM File      | 514 KB |
|              | Slice20.dcm         |   | 5/8/2017 10:36 AM | DCM File      | 514 KB |
|              | Slice21.dcm         |   | 5/8/2017 10:36 AM | DCM File      | 514 KB |
|              | Slice22.dcm         |   | 5/8/2017 10:36 AM | DCM File      | 514 KB |
|              | Slice23.dcm         |   | 5/8/2017 10:36 AM | DCM File      | 514 KB |
|              | Slice24.dcm         |   | 5/8/2017 10:36 AM | DCM File      | 514 KB |
|              | Slice25.dcm         |   | 5/8/2017 10:36 AM | DCM File      | 514 KB |
|              | Slice26.dcm         |   | 5/8/2017 10:36 AM | DCM File      | 514 KB |
|              | Slice27.dcm         |   | 5/8/2017 10:36 AM | DCM File      | 514 KB |
|              | Slice28.dcm         |   | 5/8/2017 10:36 AM | DCM File      | 514 KB |
|              | Slice29.dcm         |   | 5/8/2017 10:36 AM | DCM File      | 514 KE |
|              | Slice30.dcm         |   | 5/8/2017 10:36 AM | DCM File      | 514 KB |
|              |                     |   | 5/0/2017 10:30 AM | DCM File      | 514 KD |

#### 7. Zip Folder

Go back to the desktop, right-click on the patient's folder, go to "Send to", and select "Compressed (zipped) folder". A duplicate folder will be made with either a zipper on it, or a blue "Z".

|   | <b>Open</b><br>7-Zip<br>CRC SHA                                                  | +<br>+ |   |                                                      |
|---|----------------------------------------------------------------------------------|--------|---|------------------------------------------------------|
| 0 | Move to Dropbox<br>Share with<br>Restore previous versions<br>Include in library | +      |   |                                                      |
|   | Send to                                                                          | •      | 1 | Compressed (zipped) folder                           |
|   | Cut<br>Copy                                                                      |        |   | Desktop (create shortcut)<br>Documents<br>Dropbox    |
|   | Create shortcut<br>Delete<br>Rename                                              |        |   | Fax recipient<br>Mail recipient<br>DVD RW Drive (F:) |
|   | Properties                                                                       |        | 9 | SA iCat Exports (S:)                                 |

## Exporting From LED Imaging 1/3

On your desktop, right click on an empty space. Go to "New" and click "Folder". A folder will appear with highlighted blue text. Type in the patient name and push "Enter" on your keyboard.

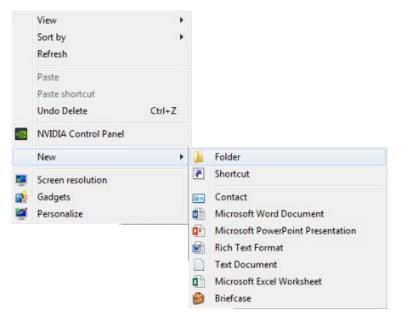

#### 2. Export Images

Select the patient in your database and go to "Patient", "Patient Utilities", and click "Export Images".

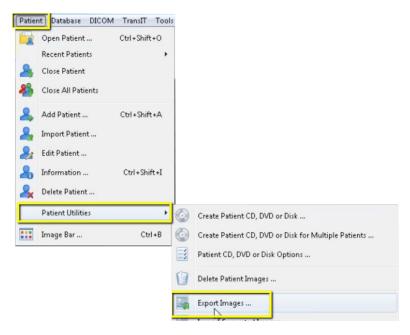

### Exporting From LED Imaging 2/3

#### 3. Select Folder

A pop-up will appear. Click the "..." button and select the folder you made on the Desktop.

| Export files to the following path:                                                     |                                                                  |
|-----------------------------------------------------------------------------------------|------------------------------------------------------------------|
| C:\Users\pan\Desktop\Test                                                               |                                                                  |
|                                                                                         |                                                                  |
| Convert images to JPEG whenever possible<br>Use special exporting for directly captured | e<br>images (i.e. those captured via a direct capture extension) |

#### 4. Check Boxes

Ensure "Convert to JPEG whenever possible" is UNchecked, and "Use Special exporting for directly captured images" IS checked. Click "OK".

| xport Target Path                                                        |                                                                                     |
|--------------------------------------------------------------------------|-------------------------------------------------------------------------------------|
| Export files to the following path:                                      |                                                                                     |
| C:\Users\pan\Desktop\Test                                                |                                                                                     |
|                                                                          |                                                                                     |
| Convert images to JPEG whenever<br>Use special exporting for directly of | er possible<br>captured images (i.e. those captured via a direct capture extension) |
|                                                                          |                                                                                     |

#### 5. Select CT scan

Another pop-up will appear. Click the CT scan and click "Select".

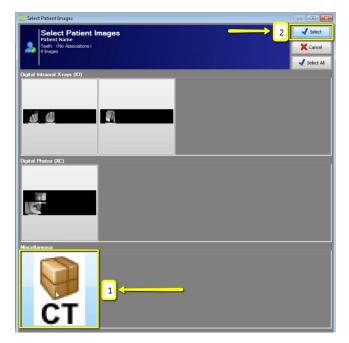

#### 6. Export .dcm files

A final pop-up will appear. Click "No" to export the multi-file DICOM.

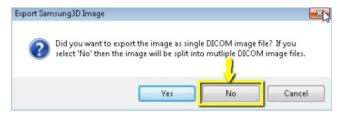

### Exporting From LED Imaging 3/3

#### 7. Verify .dcm Files

Go to the patient's folder on the desktop and double-click to open it. Verify the .dcm files were exported correctly; there should be several hundred files.

| Organize 🔻  | Include in library • | Share with • | Burn | New folder                | · 🗆 | 0 |
|-------------|----------------------|--------------|------|---------------------------|-----|---|
| Favorite    | Name                 | <b>^</b>     |      |                           |     |   |
| Ja Down     | 1000000613           | E            |      |                           |     |   |
| 🐌 Recen     | I0000006136.dcm      |              |      |                           |     |   |
| 📃 Deskte    | I000006137.dcm       |              |      |                           |     |   |
|             | I000006138.dcm       |              |      |                           |     |   |
| [] Librarie | I000006139.dcm       |              |      |                           |     |   |
| 🕒 Docur     | I0000006140.dcm      |              |      |                           |     |   |
| 🔳 Music     | I0000006141.dcm      |              |      |                           |     |   |
| 🐣 Picture   | 10000006142.dcm      |              |      |                           |     |   |
| JUI Video   | I0000006143.dcm      |              |      |                           |     |   |
|             | I0000006144.dcm      |              |      |                           |     |   |
| i Compu     | I0000006145.dcm      |              |      |                           |     |   |
| 😂 Local     | I0000006146.dcm      |              |      | Select a file to preview. |     |   |
| 👃 DVD F     | 10000006147.dcm      |              |      |                           |     |   |
| 🛫 Medca     | I0000006148.dcm      |              |      |                           |     |   |
| 😭 Medsc     | I0000006149.dcm      |              |      |                           |     |   |
| 🛫 PanCc     | I000006150.dcm       |              |      |                           |     |   |
| 🙀 USBS1     | I0000006151.dcm      |              |      |                           |     |   |
|             | I0000006152.dcm      |              |      |                           |     |   |
| 🔍 Networ    | I000006153.dcm       |              |      |                           |     |   |
|             | I0000006154.dcm      |              |      |                           |     |   |
|             | 10000006155.dcm      |              |      |                           |     |   |
|             | I0000006156.dcm      |              |      |                           |     |   |
|             | I0000006157.dcm      | -            |      |                           |     |   |
| 3           | < III                | +            |      |                           |     |   |

#### 8. Zip Folder

Go back to the desktop, right-click on the patient's folder, go to "Send to", and select "Compressed (zipped) folder". A duplicate folder will be made with either a zipper on it, or a blue "Z".

|   | Open                                            |   |   |                                        |
|---|-------------------------------------------------|---|---|----------------------------------------|
|   | 7-Zip<br>CRC SHA                                | + |   |                                        |
| ٢ | Move to Dropbox                                 |   |   |                                        |
|   | Share with                                      | + |   |                                        |
|   | Restore previous versions<br>Include in library | × |   |                                        |
|   | Send to                                         | • | 1 | Compressed (zipped) folder             |
|   | Cut                                             |   |   | Desktop (create shortcut)<br>Documents |
|   | Сору                                            |   |   | Dropbox                                |
|   | Create shortcut                                 |   |   | Fax recipient                          |
|   | Delete                                          |   |   | Mail recipient                         |
|   | Rename                                          |   | 8 | DVD RW Drive (F:)                      |
|   | Properties                                      |   | - | SA iCat Exports (S:)                   |

## Exporting From Morita 1/3

#### 1. Locate Patient

Locate patient in your database and open their case.

#### 2. Select

Click on the CBCT scan to select it, but do not open it. It should be outlined in green.

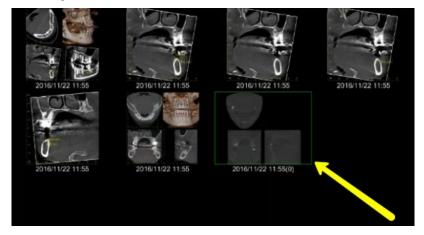

#### 3. Save as .dcm

On the right side of the screen, click on "Save DICOM" button. Choose "Save as DICOM File", then click "Axial Image".

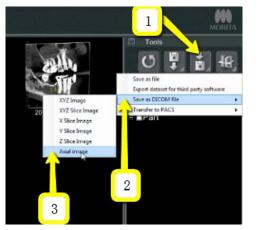

#### 4. Check Boxes

A box will pop-up titled "Slice Setting". Change the "Interval" and "Thickness" to the lowest setting possible (about 0.160 for each setting). Then click "OK".

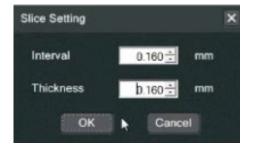

#### 5. Check Accession Number

Accession Number should be 0. Click "OK".

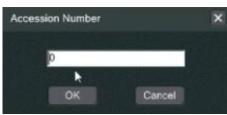

#### 6. Saving

When complete, you will be prompted with a new alert window that says "Finished saving the Axial Image DICOM File". Click "OK".

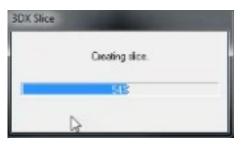

## Exporting From Morita 2/3

#### 7. Saving finished

When complete, you will be prompted with a new alert window that says "Finished saving the Axial Image DICOM File". Click "OK".

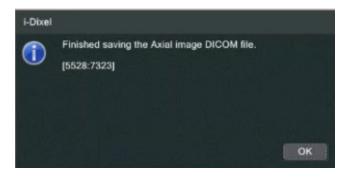

#### 8. Locate .dcm files

Locate these DICOM files by clicking on "Local Disk (C:)", then "JMori-taMFG", "3Dx", "Simulation".

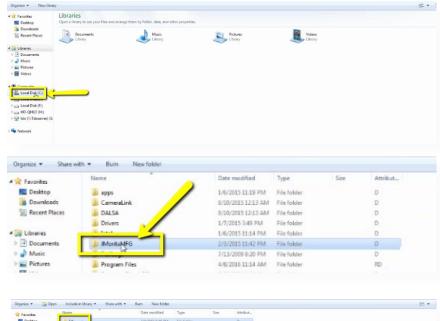

| ravorites              | Name      | Date modified     | Type        | Size | Attribut |  |
|------------------------|-----------|-------------------|-------------|------|----------|--|
| E Desktop              | 3dx D     | 2/4/2015 9/49 PM  | File folder |      | D        |  |
| Downloads              |           | 2/3/2015 11:08 PM | File folder |      | D        |  |
| 1 Recent Places        | DICOM     | 2/3/2015 11:08 PM | File folder |      | D        |  |
|                        | 🎍 DixelD  | 9/29/2015 7:56 AM | File folder |      | D        |  |
| Libraries              | Documents | 2/3/2015 11:09 PM | File folder |      | D        |  |
| Documents              | 🍶 Logs    | 7/14/2016 5:45 PM | File folder |      | D        |  |
| Music                  |           |                   |             |      |          |  |
| E Pictures             |           |                   |             |      |          |  |
| Videos                 |           |                   |             |      |          |  |
|                        | 1         |                   |             |      |          |  |
| Computer               | 1         |                   |             |      |          |  |
| 🚢 Local Disk (C:)      | )         |                   |             |      |          |  |
| Ca Local Disk (E)      |           |                   |             |      |          |  |
| Local Disk (F:)        |           |                   |             |      |          |  |
| HD-QHU3 (H)            |           |                   |             |      |          |  |
|                        | 5         |                   |             |      |          |  |
| 😪 tdo (\\Tdoserver) (5 |           |                   |             |      |          |  |
| tdo (\\Tdoserver) (3   |           |                   |             |      |          |  |
|                        |           |                   |             |      |          |  |
| 👽 tdo (\\Tdoserver) () |           |                   |             |      |          |  |

| revorites             | Name         | Date modified      | Туре        | Size | Attribut |  |
|-----------------------|--------------|--------------------|-------------|------|----------|--|
| E Desktop             | Backup       | 12/13/2016 1:01 AM | File folder |      | D        |  |
| Downloads             | Common       | 2/3/2015 11:12 PM  | File folder |      | D        |  |
| 30 Recent Places      | Local_reg    | 2/3/2015 11:12 PM  | File folder |      | D        |  |
|                       | And Dan      | 2/3/2015 11:12 PM  | File folder |      | D        |  |
| 词 Libraries           | 通 Simulatięg | 12/13/2016 12:40   | File folder |      | D        |  |
| Documents             |              | 2/3/2015 11:08 PM  | File folder |      | D        |  |
| Music                 | 📕 temp       | 7/24/2016 5:45 PM  | File folder |      | D        |  |
| Pictures              |              |                    |             |      |          |  |
| Videos                |              |                    |             |      |          |  |
| 🛤 Computer            |              |                    |             |      |          |  |
| Local Disk (C:)       |              |                    |             |      |          |  |
| 📖 Local Disk (E)      |              |                    |             |      |          |  |
| 👝 Local Disk (F:)     |              |                    |             |      |          |  |
| HD-QHU3 (H)           |              |                    |             |      |          |  |
| 😪 tdo (\\Tdoserver) ( | ŝ            |                    |             |      |          |  |
| Network               |              |                    |             |      |          |  |

### Exporting From Morita 3/3

#### 9. Files

Files will be labeled with patient number first, followed by date of scan.

| Favorites              | Name                      | Type        | Date modified       | Size | Attribut |  |
|------------------------|---------------------------|-------------|---------------------|------|----------|--|
| E Desktop              | 0000011601_20161213123644 | File folder | 12/13/2016 12:36 PM |      | D        |  |
| Bownloads              | 0000011601_20161213124022 | File folder | 12/13/2016 12:40 PM |      | D        |  |
| 30 Recent Places       |                           |             |                     |      |          |  |
|                        |                           |             |                     |      |          |  |
| Libraries              |                           |             |                     |      |          |  |
| Documents              |                           |             |                     |      |          |  |
| J Music                |                           |             |                     |      |          |  |
| E Pictures             |                           |             |                     |      |          |  |
| Videos                 |                           |             |                     |      |          |  |
| Computer               |                           |             |                     |      |          |  |
| Local Disk (C:)        |                           |             |                     |      |          |  |
| Ca Local Disk (E:)     |                           |             |                     |      |          |  |
| Ca Local Disk (F:)     |                           |             |                     |      |          |  |
| HD-QHU3 (H)            |                           |             |                     |      |          |  |
| 😴 tdo (\\Tdoserver) (5 |                           |             |                     |      |          |  |
| Network                |                           |             |                     |      |          |  |

#### 10. Rename

Once you have located the correct scan, right click on the folder, go to "Rename" and type "Patient Last Name, First Name".

| 🚖 Favorites                   | Name                                                                                                    |                                   | Type         |   | Date modified       | Size | Attribut |
|-------------------------------|----------------------------------------------------------------------------------------------------|-----------------------------------|--------------|---|---------------------|------|----------|
| E Desktop                     | 3 0000011601_201612                                                                                                    | 213123644                         | File folder  |   | 12/13/2016 12:36 PM | 4    | D        |
| Downloads<br>30 Recent Places | 0000011601_201                                                                                                    | Open<br>Open in new windo         |              | 1 | 12/13/2016 12:40 PM | 4    | D        |
| Documents                     |                                                                                                    | Share with<br>Restore previous ve | •<br>ersions |   |                     |      |          |
| Music                         |                                                                                                    | Include in library                | •            | L |                     |      |          |
| Videos                        |                                                                                                    | Cut                               |              | L |                     |      |          |
| Computer                      | ownloads<br>ecent Places Open in<br>raries Share wi<br>locuments Restore I<br>Ausic Include i<br>ideos Cut<br>copy<br>ocal Disk (Ci) Create si | Сору                              |              |   |                     |      |          |
|                               | -                                                                                                    | Create shortcut                   |              |   |                     |      |          |
| Local Disk (F:)               |                                                                                                    | Delete                            |              |   |                     |      |          |
| HD-QHU3 (H)                   | 1                                                                                                    | Rename                            |              |   |                     |      |          |
| 😴 tdo (\\Tdoserver) (S        |                                                                                                    | Properties                        |              |   |                     |      |          |

#### 11. Zip Folder

Right click on the patients folder, go to "Send to", and select "Compressed (zipped) folder". A duplicate folder will be made with either a zipper on it, or a blue "Z".

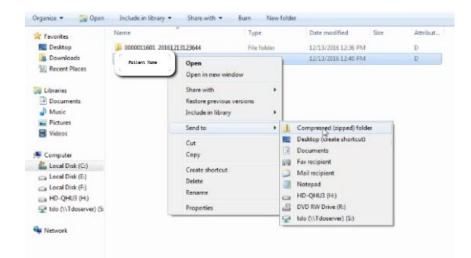

## Exporting From NewTom 1/2

#### 1. New Folder

On your desktop, right click on an empty space. Go to "New" and click "Folder". A folder will appear with highlighted blue text. Type in the patient name and push "Enter" on your keyboard.

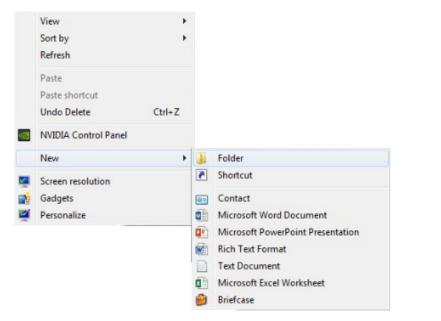

#### 2. Free Matrix

Open the patients scan. Select "File", "Save in DICOM format", "Sequence of Axial Images", and select "Free Matrix".

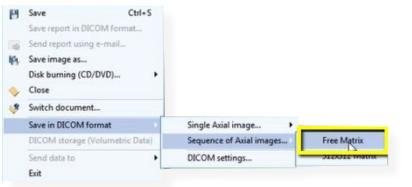

#### 3. Export

A pop-up will appear for the export location. Select the folder you just created on your desktop. Click "OK" to export images. Another pop-up will appear once DICOM has exported. Click "Ok".

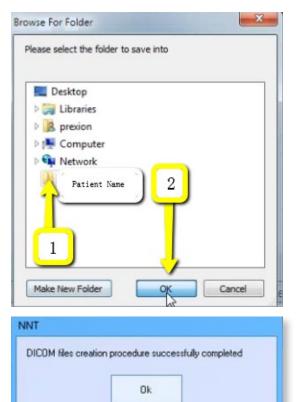

### Exporting From NewTom 2/2

#### 4. Verify .dcm Files

Go to the patients folder on the desktop and double click to open it. Verify the .dcm files were exported correctly; there should be several hundred files.

| Organize 🔻 | Include in library • | Share with • | Burn | New folder                | · 🗆 | 0 |
|------------|----------------------|--------------|------|---------------------------|-----|---|
| Favorite   | Name                 | *            |      |                           |     |   |
| Ja Down    | I000000613           | Ξ            |      |                           |     |   |
| 🐌 Recen    | I000006136.dcm       |              |      |                           |     |   |
| E Deskte   | I000006137.dcm       |              |      |                           |     |   |
|            | I0000006138.dcm      |              |      |                           |     |   |
| 鶅 Librarie | I000006139.dcm       |              |      |                           |     |   |
| 🕒 Docur    | I0000006140.dcm      |              |      |                           |     |   |
| 🜛 Music    | I0000006141.dcm      |              |      |                           |     |   |
| 鸟 Picture  | I0000006142.dcm      |              |      |                           |     |   |
| JUI Video  | I0000006143.dcm      |              |      |                           |     |   |
|            | I0000006144.dcm      |              |      |                           |     |   |
| ika Compu  | I0000006145.dcm      |              |      |                           |     |   |
| 😂 Local    | I0000006146.dcm      |              |      | Select a file to preview. |     |   |
| 👃 DVD F    | I0000006147.dcm      |              |      |                           |     |   |
| 🛫 Medci    | I0000006148.dcm      |              |      |                           |     |   |
| 🛫 Medsc    | I0000006149.dcm      |              |      |                           |     |   |
|            | 10000006150.dcm      |              |      |                           |     |   |
| 🙀 USBS1    | I000006151.dcm       |              |      |                           |     |   |
|            | I000006152.dcm       |              |      |                           |     |   |
| 🔍 Networ   | I000006153.dcm       |              |      |                           |     |   |
|            | I0000006154.dcm      |              |      |                           |     |   |
|            | I000006155.dcm       |              |      |                           |     |   |
|            | I0000006156.dcm      |              |      |                           |     |   |
|            | I000006157.dcm       | -            |      |                           |     |   |
| 3          | < III                | +            |      |                           |     |   |

#### 5. Zip Folder

Go back to the desktop, right-click on the patient's folder, go to "Send to", and select "Compressed (zipped) folder". A duplicate folder will be made with either a zipper on it, or a blue "Z".

| ), Usai | Open<br>7-Zip<br>CRC SHA                                      | * |                                                      |
|---------|---------------------------------------------------------------|---|------------------------------------------------------|
| •       | Move to Dropbox                                               |   |                                                      |
|         | Share with<br>Restore previous versions<br>Include in library | * |                                                      |
|         | Send to                                                       | • | Compressed (zipped) folder                           |
|         | Cut<br>Copy                                                   |   | Desktop (create shortcut)<br>Documents<br>Dropbox    |
|         | Create shortcut<br>Delete<br>Rename                           |   | Fax recipient<br>Mail recipient<br>DVD RW Drive (F:) |
|         | Properties                                                    | - | SA iCat Exports (S:)                                 |

## Exporting From NewTom Viewer 1/3

#### 1. New Folder

On your desktop, right click on an empty space. Go to "New" and click "Folder". A folder will appear with highlighted blue text. Type in the patient name and push "Enter" on your keyboard.

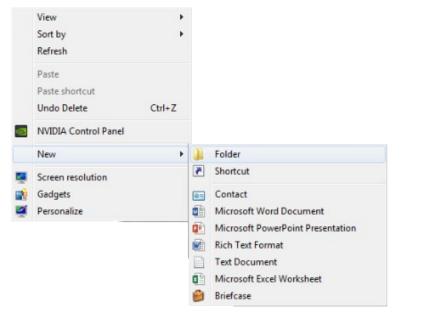

#### 2. Run NNTViewer

Place CD in the computer tower. Wait for pop-up to appear, and click on "RunNNTViewer".

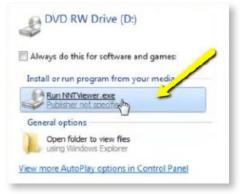

#### 3. Launch viewer

A document list will open. Double click on the patients' name to launch the viewer.

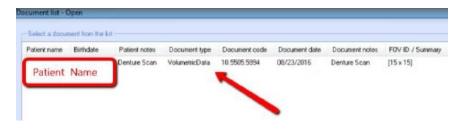

#### 4. Free Matrix

Once CBCT scan opens, click on "File", then "Save Axial Images in DI-COM format", then "Free Matrix".

|   | Save im 1.                        | • •               |
|---|-----------------------------------|-------------------|
| 2 | Close                             |                   |
|   | Save axial images in DICOM format | Free Matrix 3] 3. |
|   | Exot                              | 512x512 Matrix    |

### Exporting From NewTom Viewer 2/3

#### 5. Export

A pop-up will appear for the export location. Select the folder you just created on your desktop. Click "OK" to export images.

| 📃 Desktop    |                            |
|--------------|----------------------------|
| Libraries    |                            |
| D15189       |                            |
| D 📜 Computer | 1                          |
| 🖻 🖣 Network  |                            |
| JA QAT       |                            |
| J Test Test  | <del>,</del>               |
| Late         | created: 1/11/2016 2:50 PM |
|              |                            |
|              |                            |

| Processing: | 39% |     |
|-------------|-----|-----|
|             |     | 111 |

## NNT Viewer DICOM files creation procedure successfully completed

#### 6. Verify .dcm Files

Go to the patients folder on the desktop and double click to open it. Verify the .dcm files were exported correctly; there should be several hundred files.

| Organize 🔹         | Include in library • | Share with • | Burn | New folder      | 800         | 1 |
|--------------------|----------------------|--------------|------|-----------------|-------------|---|
| 🚖 Favorite         | Name                 | *<br>[3]     |      |                 |             |   |
| 👃 Down             | I000000613           | II           |      |                 |             |   |
| 💫 Recen            | I0000006136.dcm      |              |      |                 |             |   |
| E Deskte           | I000006137.dcm       |              |      |                 |             |   |
|                    | I000006138.dcm       |              |      |                 |             |   |
| i Librarie         | I000006139.dcm       |              |      |                 |             |   |
| 🕒 Docur            | I0000006140.dcm      |              |      |                 |             |   |
| 🔳 Music            | I0000006141.dcm      |              |      |                 |             |   |
| 🐣 Picture          | I0000006142.dcm      |              |      |                 |             |   |
| JUI Video          | I0000006143.dcm      |              |      |                 |             |   |
|                    | I0000006144.dcm      |              |      |                 |             |   |
| 🍂 Compu            | I0000006145.dcm      |              |      |                 |             |   |
| ab Local           | I0000006146.dcm      |              |      | Select a file t | to preview. |   |
| SUD F              | 10000006147.dcm      |              |      |                 |             |   |
| 🛫 Medci            | I0000006148.dcm      |              |      |                 |             |   |
| 🛫 Medsc            | I0000006149.dcm      |              |      |                 |             |   |
| <sub> Pan</sub> Cc | I000006150.dcm       |              |      |                 |             |   |
| 🙀 USBS1            | I000006151.dcm       |              |      |                 |             |   |
|                    | I000006152.dcm       |              |      |                 |             |   |
| 📢 Networ           | I000006153.dcm       |              |      |                 |             |   |
|                    | I0000006154.dcm      |              |      |                 |             |   |
|                    | I000006155.dcm       |              |      |                 |             |   |
|                    | I0000006156.dcm      |              |      |                 |             |   |
|                    | I0000006157.dcm      | -            |      |                 |             |   |
| 3                  | < III                | ۲            |      |                 |             |   |

### Exporting From NewTom Viewer 3/3

#### 7. Zip Folder

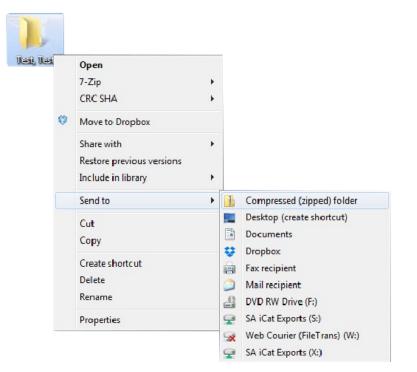

## Exporting From Owandy 1/2

#### 1. New Folder

On your desktop, right click on an empty space. Go to "New" and click "Folder". A folder will appear with highlighted blue text. Type in the patient name and push "Enter" on your keyboard.

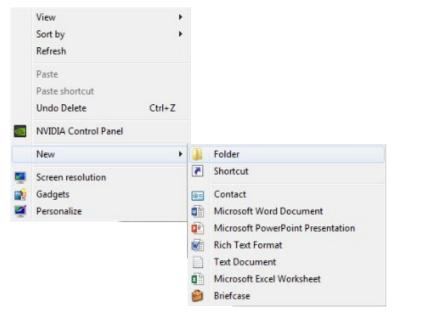

### 2. Open Owandy

Open the Owandy software. Type in the patients name and click "Find".

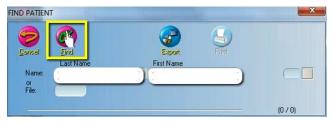

#### 3. Click Mouth

Once the patients information appears, click the "Mouth" icon located on the left hand side of your screen.

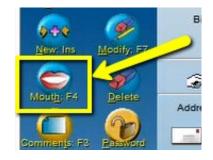

### 4. Export DICOM

Find the most recent CBCT scan. Right click on the 3D image, and choose "Export DICOM".

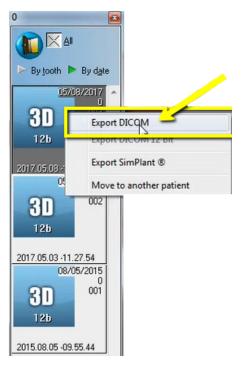

## Exporting From Owandy 2/2

A pop-up will appear with the save location. Select the folder you just created on the desktop and click "OK".

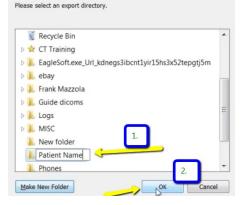

#### 6. Verify .dcm Files

After the DICOM exports and saves, go to the patient's folder and verify the .dcm files were exported correctly; there should be several hundred files.

| tes           | Name               |    | Date modified       | Туре          | Size    |
|---------------|--------------------|----|---------------------|---------------|---------|
| dop           | Examinfo.txt       |    | 5/8/2017 10:36 AM   | Text Document | 1 KB    |
| nloads        | Export Simplantami |    | 5/8/2017 10:37 AM   | XML Document  | 35 KB   |
| vode          | SliceL.dcm         | 18 | 5/8/2017 10:36 AM   | DCM File      | 514 KB  |
| nt Places     | Slice2.dcm         |    | 5/8/2017 10:36 AM   | DCM File      | 514 KB  |
| usiness_Docs  | Slice3.dcm         |    | 5/8/2017 10:36 AM   | DCM File      | 514 KB  |
| ic Documents  | Slice4.dcm         |    | 5/8/2017 10:36 AM   | DCM File      | 514 KB  |
| Drive         | Slice5.dcm         |    | 5/8/2017 10:36 AM   | DCM File      | 514 KB  |
|               | Slice6.dcm         |    | 5/8/2017 10:36 AM   | DCM File      | 514 KB  |
| 5             | Slice7.dcm         |    | 5/8/2017 10:36 AM   | DCM File      | 514 KB  |
| uments        | Slice8.dcm         |    | 5/8/2017 10:36 AM   | DCM File      | 514 KB  |
| res           | Slice9.dcm         |    | 5/8/2017 10:36 AM   | DCM File      | 514 KB  |
| DS            | Slice10.dcm        |    | 5/8/2017 10:36 AM   | DCM File      | 514 KB  |
|               | Slice11.dcm        |    | 5/8/2017 10:36 AM   | DCM File      | 514 KB  |
| uter          | Slice12.dcm        |    | 5/8/2017 10:36 AM   | DCM File      | 514 KB  |
| 2)            | Slice13.dcm        |    | 5/8/2017 10:36 AM   | DCM File      | 514 KB  |
| (\\Data) (O:) | Slice14.dcm        |    | 5/8/2017 10:36 AM   | DCM File      | 514 KB  |
|               | Slice15.dcm        |    | 5/8/2017 10:36 AM   | DCM File      | 514 KB  |
| rk            | Slice16.dcm        |    | 5/8/2017 10:36 AM   | DCM File      | 514 KB  |
|               | Slice17.dcm        |    | 5/8/2017 10:36 AM   | DCM File      | 514 KB  |
|               | Slice18.dcm        |    | 5/8/2017 10:36 AM   | DCM File      | 514 KB  |
|               | Slice19.dcm        |    | 5/8/2017 10:36 AM   | DCM File      | 514 KB  |
|               | Slice20.dcm        |    | 5/8/2017 10:36 AM   | DCM File      | 514 KB  |
|               | Slice21.dcm        |    | 5/8/2017 10:36 AM   | DCM File      | 514 KB  |
|               | Slice22.dcm        |    | 5/8/2017 10:36 AM   | DCM File      | 514 KB  |
|               | Slice23.dcm        |    | 5/8/2017 10:36 AM   | DCM File      | 514 KB  |
|               | Slice24.dcm        |    | 5/8/2017 10:36 AM   | DCM File      | 514 KB  |
|               | Slice25.dcm        |    | 5/8/2017 10:36 AM   | DCM File      | 514 KB  |
|               | Slice26.dcm        |    | 5/8/2017 10:36 AM   | DCM File      | 514 KB  |
|               | Slice27.dcm        |    | 5/8/2017 10:36 AM   | DCM File      | 514 KB  |
|               | Slice28.dcm        |    | 5/8/2017 10:36 AM   | DCM File      | 514 KB  |
|               | Slice29.dcm        |    | 5/8/2017 10:36 AM   | DCM File      | 514 KB  |
|               | Slice30.dcm        |    | 5/8/2017 10:36 AM   | DCM File      | 514 KB  |
|               | C charded dama     |    | E 10 /2017 10.26 AM | DOMES.        | Et a MT |

#### 7. Zip Folder

| lesi | Open                      |   |   |                              |
|------|---------------------------|---|---|------------------------------|
|      | 7-Zip                     | + |   |                              |
|      | CRC SHA                   | × |   |                              |
| ٢    | Move to Dropbox           |   |   |                              |
|      | Share with                | • |   |                              |
|      | Restore previous versions |   |   |                              |
|      | Include in library        | + |   |                              |
|      | Send to                   | • | 1 | Compressed (zipped) folder   |
|      | Cut                       |   |   | Desktop (create shortcut)    |
|      | Сору                      |   |   | Documents                    |
|      |                           |   | ÷ | Dropbox                      |
|      | Create shortcut           |   |   | Fax recipient                |
|      | Delete                    |   |   | Mail recipient               |
|      | Rename                    |   | 8 | DVD RW Drive (F:)            |
|      | Properties                |   | - | SA iCat Exports (S:)         |
|      |                           |   | - | Web Courier (FileTrans) (W:) |
|      |                           |   |   |                              |

## Exporting From Pancorp Encompass 1/2 40

#### 1. New Folder

On your desktop, right click on an empty space. Go to "New" and click "Folder". A folder will appear with highlighted blue text. Type in the patient name and push "Enter" on your keyboard.

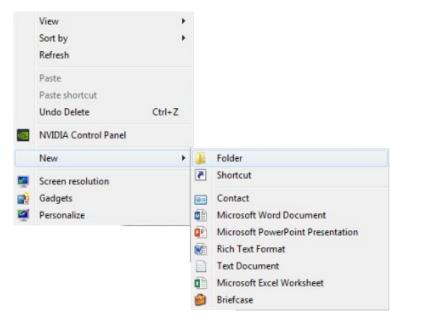

#### 2. Drag to desktop

In the "Master Database", click on the patient scan to select it, but do not open it. On the left of your screen under "Data Source", click on the plus sign next to "My Computer" to expand the options. Left click on the patient scan and drag it to the Desktop.

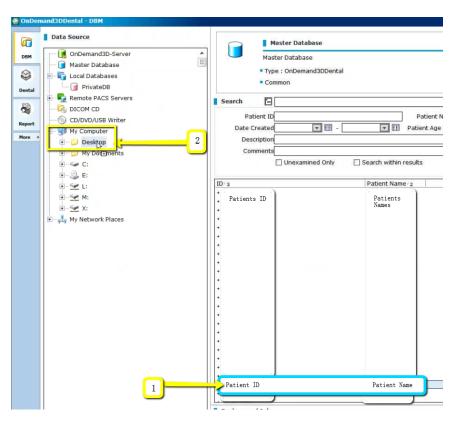

### Exporting From Pancorp Encompass 2/2

#### 3. Verify .dcm Files

After the DICOM exports and saves, go to the patient's folder and verify the .dcm files were exported correctly; there should be several hundred files.

| tes         | Name                |     | Date modified       | Туре          | Size   |
|-------------|---------------------|-----|---------------------|---------------|--------|
| top         | ExamInfo.txt        |     | 5/8/2017 10:36 AM   | Text Document | 1 KB   |
| nloads      | Export Simplant.xml | N   | 5/8/2017 10:37 AM   | XML Document  | 35 KB  |
| box         | Slice1.dcm          | S G | 5/8/2017 10:36 AM   | DCM File      | 514 KB |
| nt Places   | Slice2.dcm          |     | 5/8/2017 10:36 AM   | DCM File      | 514 KB |
| siness_Docs | Slice3.dcm          |     | 5/8/2017 10:36 AM   | DCM File      | 514 KB |
| Documents   | Slice4.dcm          |     | 5/8/2017 10:36 AM   | DCM File      | 514 KB |
| rive        | Slice5.dcm          |     | 5/8/2017 10:36 AM   | DCM File      | 514 KB |
|             | Slice6.dcm          |     | 5/8/2017 10:36 AM   | DCM File      | 514 KB |
| s           | Slice7.dcm          |     | 5/8/2017 10:36 AM   | DCM File      | 514 KB |
| ments       | Slice8.dcm          |     | 5/8/2017 10:36 AM   | DCM File      | 514 KB |
| es          | Slice9.dcm          |     | 5/8/2017 10:36 AM   | DCM File      | 514 KB |
| s           | Slice10.dcm         |     | 5/8/2017 10:36 AM   | DCM File      | 514 KB |
|             | Slice11.dcm         |     | 5/8/2017 10:36 AM   | DCM File      | 514 KB |
| ter         | Slice12.dcm         |     | 5/8/2017 10:36 AM   | DCM File      | 514 KB |
| :)          | Slice13.dcm         |     | 5/8/2017 10:36 AM   | DCM File      | 514 KB |
| \Data) (O:) | Slice14.dcm         |     | 5/8/2017 10:36 AM   | DCM File      | 514 KB |
|             | Slice15.dcm         |     | 5/8/2017 10:36 AM   | DCM File      | 514 KB |
|             | Slice16.dcm         |     | 5/8/2017 10:36 AM   | DCM File      | 514 KB |
|             | Slice17.dcm         |     | 5/8/2017 10:36 AM   | DCM File      | 514 KB |
|             | Slice18.dcm         |     | 5/8/2017 10:36 AM   | DCM File      | 514 KB |
|             | Slice19.dcm         |     | 5/8/2017 10:36 AM   | DCM File      | 514 KB |
|             | Slice20.dcm         |     | 5/8/2017 10:36 AM   | DCM File      | 514 KB |
|             | Slice21.dcm         |     | 5/8/2017 10:36 AM   | DCM File      | 514 KB |
|             | Slice22.dcm         |     | 5/8/2017 10:36 AM   | DCM File      | 514 KB |
|             | Slice23.dcm         |     | 5/8/2017 10:36 AM   | DCM File      | 514 KB |
|             | Slice24.dcm         |     | 5/8/2017 10:36 AM   | DCM File      | 514 KB |
|             | Slice25.dcm         |     | 5/8/2017 10:36 AM   | DCM File      | 514 KB |
|             | Slice26.dcm         |     | 5/8/2017 10:36 AM   | DCM File      | 514 KB |
|             | Slice27.dcm         |     | 5/8/2017 10:36 AM   | DCM File      | 514 KB |
|             | Slice28.dcm         |     | 5/8/2017 10:36 AM   | DCM File      | 514 KB |
|             | Slice29.dcm         |     | 5/8/2017 10:36 AM   | DCM File      | 514 KB |
|             | Slice30.dcm         |     | 5/8/2017 10:36 AM   | DCM File      | 514 KB |
|             | C (1                |     | E /0 /2017 10.26 AM | DOM FIL.      | E14 MD |

#### 4. Zip Folder

|                                                                  | •        |                                                   |
|------------------------------------------------------------------|----------|---------------------------------------------------|
| Move to Dropbox Share with Restore previous v Include in library | rersions |                                                   |
| Send to                                                          | •        | Compressed (zipped) folder                        |
| Cut<br>Copy                                                      |          | Desktop (create shortcut)<br>Documents<br>Dropbox |
| Create shortcut<br>Delete<br>Rename                              |          | Fax recipient<br>Mail recipient                   |
| Properties                                                       | 9        | SA iCat Exports (S:)                              |

## Exporting From Planmeca 1/4

#### 1. New Folder

On your desktop, right click on an empty space. Go to "New" and click "Folder". A folder will appear with highlighted blue text. Type in the patient name and push "Enter" on your keyboard.

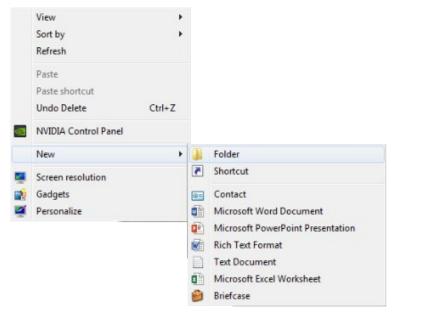

#### 2. Open Scan

Open patient's scan. At the top of the screen, hover over the drop down menu. In the "Output" section, select "Export Volume".

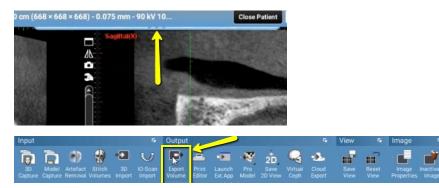

#### 3. Select

A pop up box will appear. Select "Set of Single Frame DICOM Files". (No other options should have to be changed).

| File & format options<br>Single Multi Frame DICOM File<br>Set of Single Frame DICOM Files<br>Solution<br>Driginal 0.08 mm •<br>Bit Depth<br>12 •<br>Ø Original Orientation<br>Export Cropped<br>Lossless Compression<br>Anonymize | Overlay options Burn Nerves and Implants Include Nerves and Implants Include Annotations Include ProFace (.PRO) Include ProFace (.OBJ) Include IO-Scan Include Segmented Teeth Export 3D volume to Folder Disc image (.ISO) CD or DVD As new image to database Viewer options Include Viewer Skip Viewer launcher Viewer language: English |
|----------------------------------------------------------------------------------------------------|----------------------------------------------------------------------------------------------------|
| Folder: 3D                                                                                                    |                                                                                                    |
| ile Name:                                                                                                    |                                                                                                    |

### Exporting From Planmeca 2/4

#### 4. Export

Click on the "..." button to choose where to files export to.

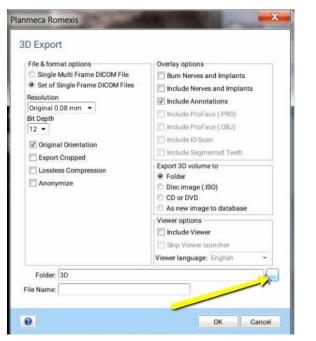

#### 5. Select Folder

A second pop up box will appear. Go to the desktop, select the patients folder, and click "OK"

| Choose Exp   | port Folder    | and the second second s | ×      |
|--------------|----------------|----------------------------------------------------------------------------------------------------|--------|
| Save in:     | )) 3D          |                                                                                                    | •      |
| Recent Items | Recent Iter    |                                                                                                    |        |
| Desktop      | ▶ Plan<br>▶ Ro | am Files<br>Imeca<br>Imexis<br>Client <del>*</del>                                                                                                    |        |
| My Docum     |                |                                                                                                    |        |
| Computer     |                |                                                                                                    |        |
|              | Folder name:   | C:\Program Files\Planmeca\Romexis\client\3D                                                                                                    | ОК     |
| Network      | Files of type: | All Files 👻                                                                                                    | Cancel |

| Save in:     | 📰 Desktop    |                                          | * 🗊 📁 🛄 • |    |
|--------------|--------------|------------------------------------------|-----------|----|
| Recent Items | D Name       | r                                        | 3         |    |
| Desktop      | Vetwork      | ame                                      |           |    |
| My Docum     |              |                                          |           | 2  |
| Computer     | 1            | ]                                        |           |    |
| ~            |              |                                          |           | OK |
|              | Folder name: | C:\Users\Dr. Thames\Desktop patient name |           | OK |

### Exporting From Planmeca 3/4

#### 6. Export

The second pop-up box will disappear. Under the file name, type "Patient Last Name, First Name". Click "OK". Files will begin to export.

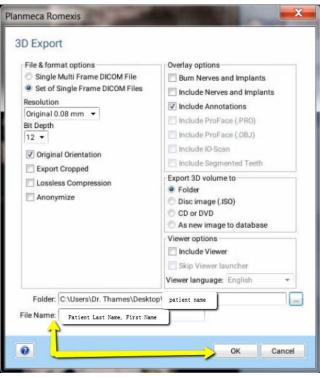

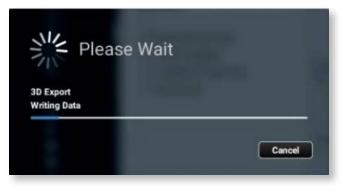

#### 7. Verify .dcm Files

After the DICOM exports and saves, go to the patient's folder and verify the .dcm files were exported correctly; there should be several hundred files.

| tes           | Name                |   | Date modified        | Туре          | Size   |
|---------------|---------------------|---|----------------------|---------------|--------|
| dop           | ExamInfo.txt        |   | 5/8/2017 10:36 AM    | Text Document | 1 KB   |
| /nloads       | Export Simplant.xml | N | 5/8/2017 10:37 AM    | XML Document  | 35 KB  |
| xode          | Slice1.dcm          | 3 | 5/8/2017 10:36 AM    | DCM File      | 514 KB |
| ent Places    | Slice2.dcm          |   | 5/8/2017 10:36 AM    | DCM File      | 514 KB |
| usiness_Docs  | Slice3.dcm          |   | 5/8/2017 10:36 AM    | DCM File      | 514 KB |
| lic Documents | Slice4.dcm          |   | 5/8/2017 10:36 AM    | DCM File      | 514 KB |
| Drive         | Slice5.dcm          |   | 5/8/2017 10:36 AM    | DCM File      | 514 KB |
|               | Slice6.dcm          |   | 5/8/2017 10:36 AM    | DCM File      | 514 KB |
| ies           | Slice7.dcm          |   | 5/8/2017 10:36 AM    | DCM File      | 514 KB |
| uments        | Slice8.dcm          |   | 5/8/2017 10:36 AM    | DCM File      | 514 KB |
| ures          | Slice9.dcm          |   | 5/8/2017 10:36 AM    | DCM File      | 514 KB |
| ios           | Slice10.dcm         |   | 5/8/2017 10:36 AM    | DCM File      | 514 KB |
|               | Slice11.dcm         |   | 5/8/2017 10:36 AM    | DCM File      | 514 KB |
| uter          | Slice12.dcm         |   | 5/8/2017 10:36 AM    | DCM File      | 514 KB |
| C:)           | Slice13.dcm         |   | 5/8/2017 10:36 AM    | DCM File      | 514 KB |
| (\\Data) (O:) | Slice14.dcm         |   | 5/8/2017 10:36 AM    | DCM File      | 514 KB |
|               | Slice15.dcm         |   | 5/8/2017 10:36 AM    | DCM File      | 514 KB |
| ərk           | Slice16.dcm         |   | 5/8/2017 10:36 AM    | DCM File      | 514 KB |
|               | Slice17.dcm         |   | 5/8/2017 10:36 AM    | DCM File      | 514 KB |
|               | Slice18.dcm         |   | 5/8/2017 10:36 AM    | DCM File      | 514 KB |
|               | Slice19.dcm         |   | 5/8/2017 10:36 AM    | DCM File      | 514 KB |
|               | Slice20.dcm         |   | 5/8/2017 10:36 AM    | DCM File      | 514 KB |
|               | Slice21.dcm         |   | 5/8/2017 10:36 AM    | DCM File      | 514 KB |
|               | Slice22.dcm         |   | 5/8/2017 10:36 AM    | DCM File      | 514 KB |
|               | Slice23.dcm         |   | 5/8/2017 10:36 AM    | DCM File      | 514 KB |
|               | Slice24.dcm         |   | 5/8/2017 10:36 AM    | DCM File      | 514 KB |
|               | Slice25.dcm         |   | 5/8/2017 10:36 AM    | DCM File      | 514 KB |
|               | Slice26.dcm         |   | 5/8/2017 10:36 AM    | DCM File      | 514 KB |
|               | Slice27.dcm         |   | 5/8/2017 10:36 AM    | DCM File      | 514 KB |
|               | Slice28.dcm         |   | 5/8/2017 10:36 AM    | DCM File      | 514 KB |
|               | Slice29.dcm         |   | 5/8/2017 10:36 AM    | DCM File      | 514 KB |
|               | Slice30.dcm         |   | 5/8/2017 10:36 AM    | DCM File      | 514 KB |
|               | Ch etc              |   | E /0 /2017 10.26 A&A | DOM CI.       | E14 MD |

### Exporting From Planmeca 4/4

#### 8. Zip Folder

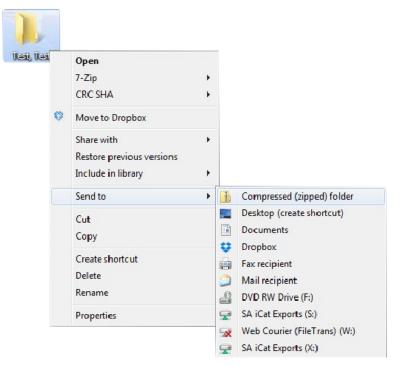

## Exporting From PreXion 1/2

#### 1. New Folder

On your desktop, right click on an empty space. Go to "New" and click "Folder". A folder will appear with highlighted blue text. Type in the patient name and push "Enter" on your keyboard.

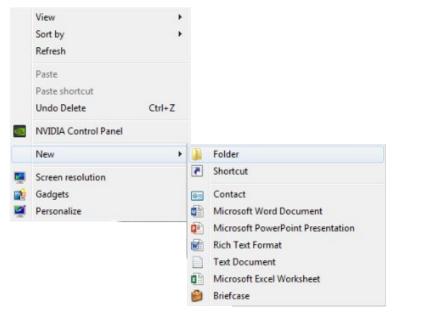

#### 2. Download

In your PreXion, right click on the patient's name and go to "Study Management" and click "Download Study".

| Patient ID | Patient | Modality | Study Date, T | īme     | Age | Gender | Descrip | otion                                  | AE Title  | DOB                 | Study ID     | Accession |
|------------|---------|----------|---------------|---------|-----|--------|---------|----------------------------------------|-----------|---------------------|--------------|-----------|
| 01450      |         | СТ       | 2016/10/13 10 |         | 53  | F      | np      |                                        | DB        | 1963/07/14          |              |           |
| 01512      | Patient | CT       | 2016/06/20 1  |         | 62  | F      | impl    | Quick Downlo                           | ad        |                     |              |           |
| 01450      | Name    | CT       | 2016/06/20 14 |         | 52  | F      | impl    | Get list of series with this PatientID |           | with this PatientID | pano         |           |
| 01450      |         | CT       | 2016/05/12 15 | 5:10:13 | 52  | F      | impl    | Add To Multi-                          | Data List |                     |              |           |
| 0110       |         | CT       | 2016/04/11 1  | 5:31:27 | 62  | F      | np      | Study Manage                           | teace     |                     | Anonymize    | Chuder    |
|            |         |          |               |         |     |        | _       | Stody manage                           | entent    |                     | Download S   |           |
|            |         |          |               |         |     |        |         |                                        |           |                     | Push Study   |           |
|            |         |          |               |         |     |        |         |                                        |           |                     | Retrieve Stu |           |

### 3. Export

Select the folder you just created on the desktop. Click "OK" to export the images.

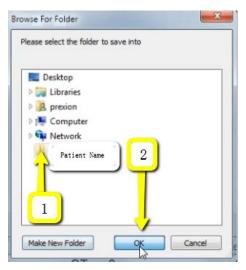

### Exporting From PreXion 2/2

#### 4. Verify .dcm Files

After the DICOM exports and saves, go to the patients folder and verify the .dcm files were exported correctly; there should be several hundred files.

| tes           | Name                |     | Date modified        | Туре          | Size   |
|---------------|---------------------|-----|----------------------|---------------|--------|
| ctop          | ExamInfo.txt        |     | 5/8/2017 10:36 AM    | Text Document | 1 KB   |
| nloads        | Export_Simplant.xml | N   | 5/8/2017 10:37 AM    | XML Document  | 35 KB  |
| box           | Slice1.dcm          | S S | 5/8/2017 10:36 AM    | DCM File      | 514 KB |
| ent Places    | Slice2.dcm          |     | 5/8/2017 10:36 AM    | DCM File      | 514 KB |
| usiness_Docs  | Slice3.dcm          |     | 5/8/2017 10:36 AM    | DCM File      | 514 KB |
| lic Documents | Slice4.dcm          |     | 5/8/2017 10:36 AM    | DCM File      | 514 KB |
| Drive         | Slice5.dcm          |     | 5/8/2017 10:36 AM    | DCM File      | 514 KB |
|               | Slice6.dcm          |     | 5/8/2017 10:36 AM    | DCM File      | 514 KB |
| es            | Slice7.dcm          |     | 5/8/2017 10:36 AM    | DCM File      | 514 KB |
| uments        | Slice8.dcm          |     | 5/8/2017 10:36 AM    | DCM File      | 514 KB |
| ures          | Slice9.dcm          |     | 5/8/2017 10:36 AM    | DCM File      | 514 KB |
| os            | Slice10.dcm         |     | 5/8/2017 10:36 AM    | DCM File      | 514 KB |
|               | Slice11.dcm         |     | 5/8/2017 10:36 AM    | DCM File      | 514 KB |
| uter          | Slice12.dcm         |     | 5/8/2017 10:36 AM    | DCM File      | 514 KB |
| C:)           | Slice13.dcm         |     | 5/8/2017 10:36 AM    | DCM File      | 514 KB |
| (\\Data) (O:) | Slice14.dcm         |     | 5/8/2017 10:36 AM    | DCM File      | 514 KB |
|               | Slice15.dcm         |     | 5/8/2017 10:36 AM    | DCM File      | 514 KB |
| rk            | Slice16.dcm         |     | 5/8/2017 10:36 AM    | DCM File      | 514 KB |
|               | Slice17.dcm         |     | 5/8/2017 10:36 AM    | DCM File      | 514 KB |
|               | Slice18.dcm         |     | 5/8/2017 10:36 AM    | DCM File      | 514 KB |
|               | Slice19.dcm         |     | 5/8/2017 10:36 AM    | DCM File      | 514 KB |
|               | Slice20.dcm         |     | 5/8/2017 10:36 AM    | DCM File      | 514 KB |
|               | Slice21.dcm         |     | 5/8/2017 10:36 AM    | DCM File      | 514 KB |
|               | Slice22.dcm         |     | 5/8/2017 10:36 AM    | DCM File      | 514 KB |
|               | Slice23.dcm         |     | 5/8/2017 10:36 AM    | DCM File      | 514 KB |
|               | Slice24.dcm         |     | 5/8/2017 10:36 AM    | DCM File      | 514 KB |
|               | Slice25.dcm         |     | 5/8/2017 10:36 AM    | DCM File      | 514 KB |
|               | Slice26.dcm         |     | 5/8/2017 10:36 AM    | DCM File      | 514 KB |
|               | Slice27.dcm         |     | 5/8/2017 10:36 AM    | DCM File      | 514 KB |
|               | Slice28.dcm         |     | 5/8/2017 10:36 AM    | DCM File      | 514 KB |
|               | Slice29.dcm         |     | 5/8/2017 10:36 AM    | DCM File      | 514 KB |
|               | Slice30.dcm         |     | 5/8/2017 10:36 AM    | DCM File      | 514 KB |
|               | Charles and and     |     | E /0 /2017 10.26 AMA | DOM File      | E14 MD |

#### 5. Zip Folder

|   | Open                      |   |    |                            |
|---|---------------------------|---|----|----------------------------|
|   | 7-Zip                     |   |    |                            |
|   | CRC SHA                   | • |    |                            |
| ٢ | Move to Dropbox           |   |    |                            |
|   | Share with                | • |    |                            |
|   | Restore previous versions |   |    |                            |
|   | Include in library        | + |    |                            |
|   | Send to                   | • | d. | Compressed (zipped) folder |
|   | Cut                       | 1 |    | Desktop (create shortcut)  |
|   | Сору                      | [ |    | Documents                  |
|   | Create shortcut           |   | 9  | Dropbox                    |
|   | Delete                    |   |    | Fax recipient              |
|   | Rename                    |   |    | Mail recipient             |
|   | Kename                    | 6 |    | DVD RW Drive (F:)          |
|   | Properties                | 6 |    | SA iCat Exports (S:)       |

## Exporting From Rayscan 1/2

#### 1. New Folder

On your desktop, right click on an empty space. Go to "New" and click "Folder". A folder will appear with highlighted blue text. Type in the patient name and push "Enter" on your keyboard.

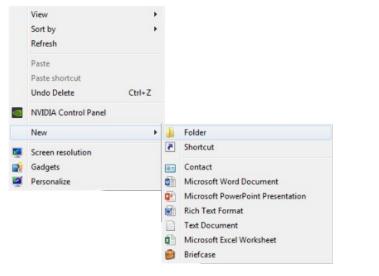

#### 2. Open Rayscan

Open the Rayscan software and in the "Search" tab, select the correct dates, and type in the patient's name. Click the orange magnifying glass button to search.

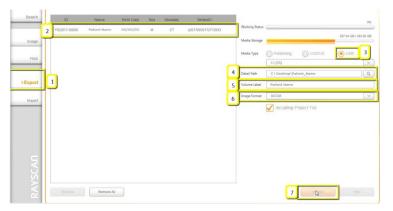

#### 3. Export

Select the correct file and click "Export". You will get a pop-up verifying that the patient information has been added to the export tab. Click "OK"

| Search  | Patient Select  |              |             |               |        |        |                 |         | List     | Thumbna |
|---------|-----------------|--------------|-------------|---------------|--------|--------|-----------------|---------|----------|---------|
|         |                 |              |             | То 10/05/2017 |        | N N    | ame Patient Nar |         | Ciear    | Q,      |
| Image   |                 |              | Modality CT | Today         | 3 days | 1 week | 2 weeks         | 1 month | 3 months | 1 year  |
| FMX     | ID              | Name         | Sex         | Birth Date    | Pano   | CT     | Ceph            | Intra   | ioral    | Other   |
|         | 1 1000017-00005 | Patient Name | W.          | 00/00/00      | 0      | 1      | 0               | 3       | i i      | U       |
| Export  |                 |              |             |               |        |        |                 |         |          |         |
|         |                 |              |             |               |        |        |                 |         |          |         |
| Import  |                 |              |             |               |        |        |                 |         |          |         |
|         |                 |              |             |               |        |        |                 |         |          |         |
|         |                 |              |             |               |        |        |                 |         |          |         |
|         |                 |              |             |               |        |        |                 |         |          |         |
|         |                 |              |             |               |        |        |                 |         |          |         |
|         |                 |              |             |               |        |        |                 |         |          |         |
| -       |                 |              |             |               |        |        |                 |         |          |         |
| AN      |                 |              |             |               |        |        |                 |         |          |         |
| SCAN    |                 |              |             |               |        |        |                 |         | _        |         |
| RAYSCAN |                 |              |             |               |        |        |                 |         | 2        | )       |

#### 4. Complete Export

Click on the "Export" tab and select the correct patient information. To the right-hand side, you will have different exporting options. For media type, select "USB". For "Detail Path" click on magnifying glass button. A pop-up will appear for the save location. Select the folder we just made on the desktop and click "OK". Type in the patient's name next to "Volume Label". For the "Image Format" choose DICOM. Click "Export".

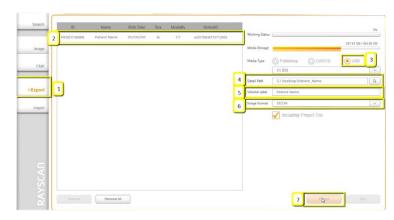

### Exporting From Rayscan 2/2

#### 5. Complete

The export will begin working. Once the export reaches 100%, you will get a pop-up stating it is complete. Click "OK".

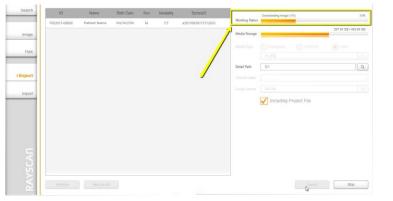

#### 6. Verify .dcm Files

After the DICOM exports and saves, go to the patient's folder and verify the .dcm files were exported correctly; there should be several hundred files.

| nloads       | Export Simplant.xml | 5/8/2017 10:37 AM  | XML Document | 35 KB  |
|--------------|---------------------|--------------------|--------------|--------|
| xox          | Slice1.dcm          | 5/8/2017 10:36 AM  | DCM File     | 514 KB |
| t Places     | Slice2.dcm          | 5/8/2017 10:36 AM  | DCM File     | 514 KB |
| siness_Docs  | Slice3.dcm          | 5/8/2017 10:36 AM  | DCM File     | 514 KB |
| Documents    | Slice4.dcm          | 5/8/2017 10:36 AM  | DCM File     | 514 KB |
| rive         | Slice5.dcm          | 5/8/2017 10:36 AM  | DCM File     | 514 KB |
|              | Slice6.dcm          | 5/8/2017 10:36 AM  | DCM File     | 514 KB |
|              | Slice7.dcm          | 5/8/2017 10:36 AM  | DCM File     | 514 KB |
| ments        | Slice8.dcm          | 5/8/2017 10:36 AM  | DCM File     | 514 KB |
| es           | Slice9.dcm          | 5/8/2017 10:36 AM  | DCM File     | 514 KB |
| s            | Slice10.dcm         | 5/8/2017 10:36 AM  | DCM File     | 514 KB |
|              | Slice11.dcm         | 5/8/2017 10:36 AM  | DCM File     | 514 KB |
| ter          | Slice12.dcm         | 5/8/2017 10:36 AM  | DCM File     | 514 KB |
| :)           | Slice13.dcm         | 5/8/2017 10:36 AM  | DCM File     | 514 KB |
| \\Data) (O:) | Slice14.dcm         | 5/8/2017 10:36 AM  | DCM File     | 514 KB |
|              | Slice15.dcm         | 5/8/2017 10:36 AM  | DCM File     | 514 KB |
| k            | Slice16.dcm         | 5/8/2017 10:36 AM  | DCM File     | 514 KB |
|              | Slice17.dcm         | 5/8/2017 10:36 AM  | DCM File     | 514 KB |
|              | Slice18.dcm         | 5/8/2017 10:36 AM  | DCM File     | 514 KB |
|              | Slice19.dcm         | 5/8/2017 10:36 AM  | DCM File     | 514 KB |
|              | Slice20.dcm         | 5/8/2017 10:36 AM  | DCM File     | 514 KB |
|              | Slice21.dcm         | 5/8/2017 10:36 AM  | DCM File     | 514 KB |
|              | Slice22.dcm         | 5/8/2017 10:36 AM  | DCM File     | 514 KB |
|              | Slice23.dcm         | 5/8/2017 10:36 AM  | DCM File     | 514 KB |
|              | Slice24.dcm         | 5/8/2017 10:36 AM  | DCM File     | 514 KB |
|              | Slice25.dcm         | 5/8/2017 10:36 AM  | DCM File     | 514 KB |
|              | Slice26.dcm         | 5/8/2017 10:36 AM  | DCM File     | 514 KB |
|              | Slice27.dcm         | 5/8/2017 10:36 AM  | DCM File     | 514 KB |
|              | Slice28.dcm         | 5/8/2017 10:36 AM  | DCM File     | 514 KB |
|              | Slice29.dcm         | 5/8/2017 10:36 AM  | DCM File     | 514 KB |
|              | Slice30.dcm         | 5/8/2017 10:36 AM  | DCM File     | 514 KB |
|              | C (1                | E/0/2017 10-26 AAA | DOM CI.      | E14 MD |

#### 7. Zip Folder

|   | Open                      |   |   |                           |
|---|---------------------------|---|---|---------------------------|
|   | 7-Zip                     | + |   |                           |
|   | CRC SHA                   | × |   |                           |
| ¢ | Move to Dropbox           |   |   |                           |
|   | Share with                | • |   |                           |
|   | Restore previous versions |   |   |                           |
|   | Include in library        | + |   |                           |
|   | Send to                   | • | 1 | Compressed (zipped) folde |
|   | Cut                       |   |   | Desktop (create shortcut) |
|   | Сору                      |   |   | Documents                 |
|   |                           |   | ÷ | Dropbox                   |
|   | Create shortcut           |   |   | Fax recipient             |
|   | Delete                    |   |   | Mail recipient            |
|   | Rename                    |   | 2 | DVD RW Drive (F:)         |
|   | Properties                |   | Q | SA iCat Exports (S:)      |

## Exporting From Sidexis 4 1/3

#### 1. New Folder

On your desktop, right click on an empty space. Go to "New" and click "Folder". A folder will appear with highlighted blue text. Type in the patient name and push "Enter" on your keyboard.

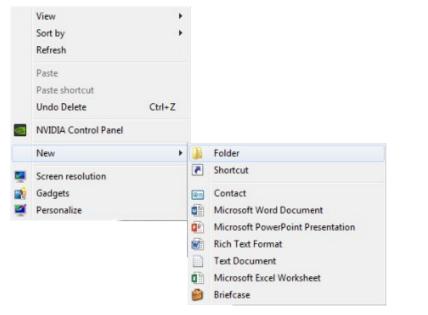

#### 2. DICOM Export

Go to patient scan and click on "Output", then "DICOM Exam Export".

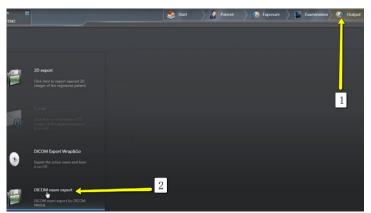

#### 3. Settings

An additional window should pop up with the patient scan. Click on "Settings".

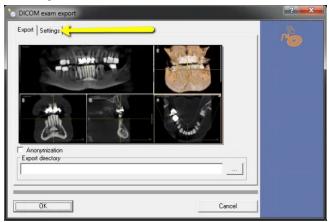

#### 4. Check Boxes

Please ensure that "Include Raw Data" is selected. No other options should have to change. Click "OK".

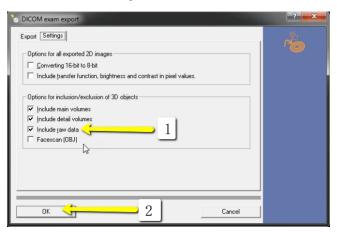

### Exporting From Sidexis 4 2/3

#### 5. Save

Another window should pop up for a save location. Select the folder you just created on the desktop and click "Open", then "Save".

| Save in: 📃 Desktop                        |                                       |
|-------------------------------------------|---------------------------------------|
| C TOT KR                                  | *                                     |
| Anderson<br>File folder                   |                                       |
| patient name                              |                                       |
| <b>N</b>                                  | <u>ا</u> ر -                          |
| File name: DICOMDIR                       | Open                                  |
| Save as type: DICOM Directory (DICOMD     | (R) Cancel                            |
| 2. 1 (                                    |                                       |
|                                           | · · · · · · · · · · · · · · · · · · · |
| _                                         | ▼ ⇔ ⊡ ☆  -                            |
|                                           |                                       |
|                                           |                                       |
| Save in: Patient Name                     |                                       |
| Save in: Patient Name Name No items match |                                       |

### 6. Export

Your files will begin exporting.

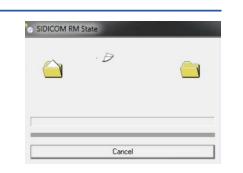

#### 7. Verify .dcm Files

After the DICOM exports and saves, go to the folder and look for the sub folder named "CT3" (you may have to open a few folders before you see it). Verify the files were exported correctly; there should be several hundred files.

| Favorites         | Name  | ^ | Date modified     | Туре        | Size |
|-------------------|-------|---|-------------------|-------------|------|
| E Desktop         | 🍌 CT2 |   | 9/29/2016 3:49 PM | File folder |      |
| 🗼 Downloads       | 🍌 СТЗ |   | 9/29/2016 3:53 PM | File folder |      |
| 📃 Recent Places   | 63    |   |                   |             |      |
| Libraries         |       |   |                   |             |      |
| Documents         |       |   |                   |             |      |
| J Music           |       |   |                   |             |      |
| E Pictures        |       |   |                   |             |      |
| 🗑 Videos          |       |   |                   |             |      |
| 🖳 Computer        |       |   |                   |             |      |
| 🏭 OS (C:)         |       |   |                   |             |      |
| DVD RW Drive (D:) |       |   |                   |             |      |
| Vetwork           |       |   |                   |             |      |

|                   |      | B                 | +    | e      |
|-------------------|------|-------------------|------|--------|
| 😭 Favorites       | Name | Date modified     | Туре | Size   |
| 📰 Desktop         | 000  | 9/29/2016 3:49 PM | File | 521 KB |
| 🗼 Downloads       | 001  | 9/29/2016 3:49 PM | File | 514 KB |
| Recent Places     | 002  | 9/29/2016 3:49 PM | File | 514 KB |
|                   | 003  | 9/29/2016 3:49 PM | File | 514 KB |
| 词 Libraries       | 004  | 9/29/2016 3:49 PM | File | 514 KB |
| Documents         | 005  | 9/29/2016 3:49 PM | File | 514 KB |
| Music             | 006  | 9/29/2016 3:49 PM | File | 514 KB |
| Pictures          | 007  | 9/29/2016 3:49 PM | File | 514 KE |
| Videos            | 008  | 9/29/2016 3:49 PM | File | 514 KE |
|                   | 009  | 9/29/2016 3:49 PM | File | 514 KE |
| Computer          | 010  | 9/29/2016 3:49 PM | File | 514 KE |
| S (C:)            | 011  | 9/29/2016 3:49 PM | File | 514 KE |
| DVD RW Drive (D:) | 012  | 9/29/2016 3:49 PM | File | 514 KE |
| DVD KW Drive (D.) | 013  | 9/29/2016 3:49 PM | File | 514 KE |
| <b>O</b>          | 014  | 9/29/2016 3:49 PM | File | 514 KE |
| 🙀 Network         | 015  | 9/29/2016 3:49 PM | File | 514 KE |
|                   | 016  | 9/29/2016 3:49 PM | File | 514 KE |
|                   | 017  | 9/29/2016 3:49 PM | File | 514 KE |
|                   | 018  | 9/29/2016 3:49 PM | File | 514 KE |
|                   | 019  | 9/29/2016 3:49 PM | File | 514 KE |
|                   | 020  | 9/29/2016 3:49 PM | File | 514 KE |
|                   | 021  | 9/29/2016 3:49 PM | File | 514 KE |

### Exporting From Sidexis 4 3/3

#### 8. Zip Folder

| ~  | Open<br>7-Zip<br>CRC SHA                                                         | * |   |                                                   |
|----|----------------------------------------------------------------------------------|---|---|---------------------------------------------------|
| \$ | Move to Dropbox<br>Share with<br>Restore previous versions<br>Include in library | * |   |                                                   |
|    | Send to                                                                          | • | 4 | Compressed (zipped) folder                        |
|    | Cut<br>Copy                                                                      |   |   | Desktop (create shortcut)<br>Documents<br>Dropbox |
|    | Create shortcut                                                                  |   |   | Fax recipient                                     |
|    | Delete                                                                           |   |   | Mail recipient                                    |
|    | Rename                                                                           |   | 8 | DVD RW Drive (F:)                                 |
|    | Properties                                                                       |   | - | SA iCat Exports (S:)                              |

## Exporting From Sidexis XG 1/4

#### 1. New Folder

On your desktop, right click on an empty space. Go to "New" and click "Folder". A folder will appear with highlighted blue text. Type in the patient name and push "Enter" on your keyboard.

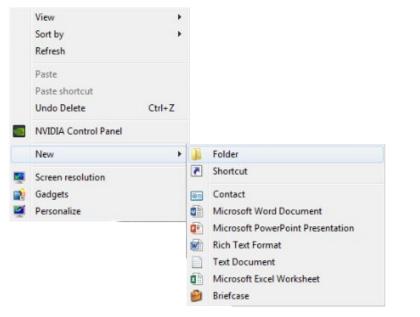

#### 2. DICOM Export

Go to patient scan and click on "Output", then "DICOM Exam Export".

#### 3. Export

Select "Image", "Export", and click "Export Third Party DICOM".

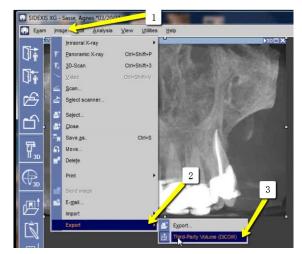

### 4. Check boxes

Select "0.4 Voxels", and click "OK".

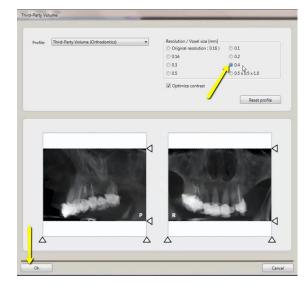

### Exporting From Sidexis XG 2/4

#### 5. Save

Click "dcm" and under the Export Directory section, click the "..." box to select the folder on your Desktop labeled with the patients name. Click "Open" then "Save!".

| C DICOMDIR<br>c dom C Pacescan (DBJ)<br>Export directory<br>WHIGHSERVERNEW/Users/Bart/Desktop/Sasse, Agnes<br>DK<br>Cancel<br>DK<br>Cancel<br>DK<br>Cancel<br>DK<br>Cancel<br>DK<br>Cancel<br>Date modified<br>7/28/2015 11:03 AM<br>7/13/2009 10:56 PM<br>11/2/2011 11:19 AM<br>9/14/2012 5 58 PM<br>12/20/2010 3:45 PM<br>12/20/2010 3:45 PM<br>12/20/2010 3:45 PM<br>12/20/2010 3:45 PM<br>12/20/2010 3:45 PM<br>12/20/2010 3:45 PM<br>12/20/2010 3:45 PM<br>12/20/2010 3:45 PM<br>12/20/2010 3:45 PM<br>Cancel<br>New foider<br>Ortho Shock<br>Orthodontics<br>Security System<br>T est, Test<br>Dr. Bat Samuelson zip                                                                                                    | Format             |                                                                                                    | 9                  |
|----------------------------------------------------------------------------------------------------|--------------------|----------------------------------------------------------------------------------------------------|--------------------|
| Image: System 32       Image: System 32         Name       Desktop         Save in       System 32         Name       Desktop         Metwork       Desktop         Save in       System 32         Name       Desktop         Sovial       Desktop         Save in       System 32         Name       Desktop         Sovial       Desktop         Save       System 32         Date modified       7/28/2015 11:03 AM         7/13/2009 10:56 PM       11/2/2011 11:19 AM         9/4005       System 32         DVD RW Drive (D:)       Usern (\-HIGHSERVERNEW) (U)         Inplant Concurge       New foider         Ortho Shock       Orthodontics         Severity System       Test, Test                                                                                                    | C DICOMDIB         | C Anonumize                                                                                                    | r 🍅                |
| VHIGHSERVERNEW/Users/Bart/Desktop/Sasse, Agnes         0K       Cancel         0K       Cancel         0Ado       Ado         0Ado       System32         0VD RW Drive (D:)       Usens (\HIGHSERVERNEW) (U)         0F. Bart Samuelson       Save         0F. Samuelson       Cancel         Implant Concerge       New folder         Ortho Shock       Orthodontics         Security System       Test, Test                                                                                                    |                    |                                                                                                    | Total size ca.13 M |
| OK     Cancel       OK     Cancel         Ve As         Save in:     System 32         Name     Desktop       Mare     Metwork       Mare     Metwork       Mare     Date modified       Mare     Metwork       Mare     Computer       Computer     Locar Disk (C)       Mindows     System 32       DVD RW Drive (D:)     Usens (\HIGHSERVERNEW) (U)       Dr. Bart Samuelson     Dr. Samuelson       Implant Concerge     New folder       Ortho Shock     Orthodontics       Security System     Test, Test                                                                                                    | Export directory - |                                                                                                    |                    |
| ve As Save in: Save in: Save in: Save as t Save as t Sav                                                                                                    | \\HIGHSERVERI      | NEW/Users/Bart/Desktop/Sasse, Agnes                                                                                                    |                    |
| ve As Save in: Save in: Save in: Save as t Save as t Sav                                                                                                    |                    | 1                                                                                                    |                    |
| Name       Desktop         Name       Desktop         %wi       Ubrartes         %wi       Ubrartes         %wi       Locar Disk (C)         %wi       Ubrartes         %ystem32       \$900 PV BW Dive (D)         %uite no.       Save         %DVD RW Dive (D)       Save         %uite no.       Save         %uite no.       Save         %uite no.       Cancel         %uite no.       Save         %uite no.       Cancel         %uite no.       Save         %uite no.       Cancel         %uite no.       Save     <                                                                                                    | OK                 |                                                                                                    | Cancel             |
| Save in: System 32<br>Name<br>Name<br>Network<br>Network |                    |                                                                                                    |                    |
| Save in: System 32<br>Name<br>Name<br>Network<br>Network |                    |                                                                                                    |                    |
| Name Name Name Name Name Name Network Network                                                                                                    | ve As              | and the second second se |                    |
| Name<br>Name<br>Network<br>Network | Save in: 🔰         | System32                                                                                                    | - + 🗈 📸 -          |
| %wi         Ubraries         7/28/2015 11:03 AM           0405         Bat         7/13/2009 10:56 PM           Ado         Computer         11/2/2011 11:19 AM           Adv         Vindows         9/14/2012 5:58 PM           DVD RW Drive (D:)         Users (\\HIGHSERVERNEW) (\U)         Save           DvD RW Drive (D:)         View folder         Cancel           Implant Concerge         New folder         Cancel           Network         Orthodontics         Security System           Test, Test         Test, Test         Test, Test                                                                                                    | Name               |                                                                                                    | Date modified      |
| 0405       Bat         0406       Bat         Ado       Computer         11/2/2011 11:19 AM         9/14/2012 5.58 PM         9/14/2012 5.58 PM         12/20/2010 3:45 PM         12/20/2010 3:45 PM                                                                                                    |                    | T                                                                                                    |                    |
| Ado<br>Adv<br>Adv<br>Adv<br>Adv<br>Adv<br>Adv<br>Adv<br>Adv<br>Adv<br>Adv                                                                                                    |                    |                                                                                                    |                    |
| Adv Vindows .<br>Adv Vindows .<br>DVD RW Drive (D:)<br>Users (\HIGHSERVERNEW) (U)<br>Dr. Bart Samuelson<br>Dr. Samuelson<br>Dr. Samuelson<br>Dr. Samuelson<br>Dr. Samuelson<br>Dr. Samuelson<br>Dr. Samuelson<br>Dr. Samuelson<br>Dr. Samuelson<br>Dr. Samuelson<br>Dr. Samuelson<br>Dr. Samuelson<br>Dr. Samuelson<br>Dr. Samuelson<br>Dr. Samuelson<br>Test, Test                                                                                                    |                    | 10                                                                                                    |                    |
| ile name<br>iave as tr<br>isve as tr<br>isve as                                                                                                    |                    | Locar Disk (C·)                                                                                                    |                    |
| DVD RW Drive (D:)     Users (\HIGHSERVERNEW) (U)     Dr. Bart Samuelson     Dr. Samuelson     Dr. Samuelson     Dr. Samuelson     Implant Concience     New folder     Orhto Shock     Orthodontics     Security System     Test, Test                                                                                                    | Adv                | Windows .                                                                                                    |                    |
| ile name<br>Save as tr<br>Save as tr<br>Save as                                                                                                    | appr               |                                                                                                    | 12/20/2010 3:45 PM |
| Test, Test                                                                                                    | •                  |                                                                                                    |                    |
| ave as tr<br>Implant Concierge<br>New folder<br>Orhto Shock<br>Orthodontics<br>Security System<br>Test, Test                                                                                                    | le name            |                                                                                                    | Save               |
| Implant Concierge Cancer New foider Orhto Shock Orthodontics Security System Test, Test                                                                                                    |                    |                                                                                                    |                    |
| New folder<br>Orhto Shock<br>Orthodontics<br>Security System<br>Test, Test                                                                                                    | ave as t           |                                                                                                    | Cancel             |
| Orhto Shock<br>Orthodontics<br>Security System<br>Test, Test                                                                                                    | _                  |                                                                                                    |                    |
| Security System                                                                                                    |                    |                                                                                                    |                    |
| Jest, Test                                                                                                    |                    | Orthodontics                                                                                                    |                    |
|                                                                                                    |                    |                                                                                                    |                    |
|                                                                                                    |                    | Security System                                                                                                    |                    |

| Save in:      | Desktop                   | - 🖛 📾 🕂 💷 - |
|---------------|---------------------------|-------------|
|               | curity System<br>e folder |             |
|               | st, Test<br>e folder      | <u> </u>    |
| 20            | 12 monitor Dr             |             |
| File name:    | DICOMDIR                  | Dopen       |
| Save as time: | DICOM Directory (DICOMDIA | R)  Cancel  |

| Save in: | Test, Test      | - 🗢 🖻 🔫       | •   |
|----------|-----------------|---------------|-----|
| Name     | ~               | Date modified |     |
|          | No items match  | your search.  |     |
|          |                 |               |     |
|          |                 |               |     |
|          |                 |               |     |
| •        | ш               |               | ,   |
| ∢        | III<br>DICOMDIR |               | vel |

#### 6. Export

Verify that the patient folder has been selected then click "OK". The files will begin exporting.

| O DICOM volume export                                        | ?                                           |
|--------------------------------------------------------------|---------------------------------------------|
| C DICOMDIR                                                   | No.                                         |
| € dcm Facescan (OBJ)                                         | Total size ca.13 MB                         |
| Export directory VHIGHSERVERNEW/Users\Bar Desktop\Test, Test | -                                           |
| OK Can                                                       | cel                                         |
| SIDICOM RM State                                             | <b></b>                                     |
|                                                              | i                                           |
|                                                              | Creating: Third-party<br>volume             |
| Cancel                                                       |                                             |
| SIDICOM RM State                                             | ×                                           |
|                                                              | i                                           |
|                                                              | Exporting<br>referenced volume<br>slice 118 |
| Cancel                                                       | <u> </u>                                    |

#### 7. Verify .dcm Files

After the DICOM exports and saves, go to the patient's folder and verify the .dcm files were exported correctly; there should be several hundred files.

| 🔆 Favorites            | Name         | Date modified      | Туре     | Size   |  |
|------------------------|--------------|--------------------|----------|--------|--|
| E Desktop              | exportidem   | 12/7/2016 11:54 AM | DCM File | 40 KB  |  |
| bownloads              | export2.dcm  | 12/7/2016 11:54 AM | DCM File | 42 KB  |  |
| E Recent Places        | export3.dcm  | 12/7/2016 11:54 AM | DCM File | 47 KB  |  |
| 퉬 IC Files             | export4.dcm  | 12/7/2016 11:54 AM | DCM File | 55 KB  |  |
| Creative Cloud Files   | export5.dcm  | 12/7/2016 11:54 AM | DCM File | 65 KB  |  |
| 😌 Dropbox              | export6.dcm  | 12/7/2016 11:54 AM | DCM File | 78 KB  |  |
|                        | export7.dcm  | 12/7/2016 11:54 AM | DCM File | 93 KB  |  |
| 🥽 Libraries            | export8.dcm  | 12/7/2016 11:54 AM | DCM File | 111 KB |  |
| Documents              | export9.dcm  | 12/7/2016 11:54 AM | DCM File | 131 KB |  |
| 👌 Music                | export10.dcm | 12/7/2016 11:54 AM | DCM File | 152 KB |  |
| Pictures               | export11.dcm | 12/7/2016 11:54 AM | DCM File | 174 KB |  |
| 😸 Videos               | export12.dcm | 12/7/2016 11:54 AM | DCM File | 197 KB |  |
|                        | export13.dcm | 12/7/2016 11:54 AM | DCM File | 218 KB |  |
| 👰 Computer             | export14.dcm | 12/7/2016 11:54 AM | DCM File | 234 KB |  |
| 🏭 Windows (C:)         | export15.dcm | 12/7/2016 11:54 AM | DCM File | 233 KB |  |
| HP_RECOVERY (D:)       | export16.dcm | 12/7/2016 11:54 AM | DCM File | 233 KB |  |
| HP_TOOLS (E:)          | export17.dcm | 12/7/2016 11:54 AM | DCM File | 233 KB |  |
| 🖵 SA iCat Exports (S:) | export18.dcm | 12/7/2016 11:54 AM | DCM File | 233 KB |  |
| 🖵 Web Courier (FileTra | export19.dcm | 12/7/2016 11:54 AM | DCM File | 233 KB |  |
| 🖵 SA iCat Exports (X:) | export20.dcm | 12/7/2016 11:54 AM | DCM File | 233 KB |  |
|                        | export21.dcm | 12/7/2016 11:54 AM | DCM File | 233 KB |  |
| 辑 Network              | export22.dcm | 12/7/2016 11:54 AM | DCM File | 233 KB |  |
|                        | export23.dcm | 12/7/2016 11:54 AM | DCM File | 233 KB |  |
|                        | export24.dcm | 12/7/2016 11:54 AM | DCM File | 232 KB |  |
|                        | export25.dcm | 12/7/2016 11:54 AM | DCM File | 233 KB |  |
|                        | export26.dcm | 12/7/2016 11:54 AM | DCM File | 233 KB |  |
|                        | export27.dcm | 12/7/2016 11:54 AM | DCM File | 233 KB |  |
|                        | export28.dcm | 12/7/2016 11:54 AM | DCM File | 232 KB |  |
|                        | export29.dcm | 12/7/2016 11:54 AM | DCM File | 232 KB |  |
|                        | export30.dcm | 12/7/2016 11:54 AM | DCM File | 232 KB |  |
|                        | export31.dcm | 12/7/2016 11:54 AM | DCM File | 232 KB |  |
|                        | export32.dcm | 12/7/2016 11:54 AM | DCM File | 232 KB |  |
| <u>'</u>               | export33.dcm | 12/7/2016 11:54 AM | DCM File | 232 KB |  |
| 651 items              |              |                    |          |        |  |

### Exporting From Sidexis XG 4/4

#### 8. Zip Folder

| 50<br>50 | Open<br>7-Zip<br>CRC SHA<br>Move to Dropbox                   | *      |   |                                                      |
|----------|---------------------------------------------------------------|--------|---|------------------------------------------------------|
|          | Share with<br>Restore previous versions<br>Include in library | •<br>• |   |                                                      |
|          | Send to                                                       | •      |   | Compressed (zipped) folder                           |
|          | Cut<br>Copy                                                   |        |   | Desktop (create shortcut)<br>Documents<br>Dropbox    |
|          | Create shortcut<br>Delete<br>Rename                           |        |   | Fax recipient<br>Mail recipient<br>DVD RW Drive (F:) |
|          | Properties                                                    |        | - | SA iCat Exports (S:)                                 |

## Exporting From Triana 1/3

#### 1. New Folder

On your desktop, right click on an empty space. Go to "New" and click "Folder". A folder will appear with highlighted blue text. Type in the patient name and push "Enter" on your keyboard.

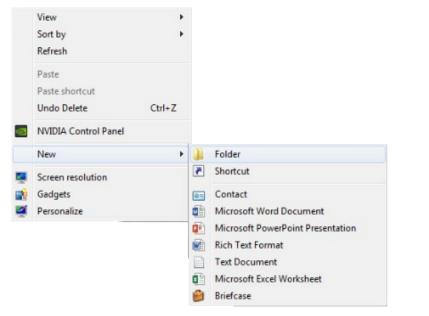

#### 2. Export

Select the patient in the database and click "Export".

| Sender | Category Acc | cess Nur | nber |   | Referring Physician | From | 01 🗉 | To<br>7/18/2017 |          |
|--------|--------------|----------|------|---|---------------------|------|------|-----------------|----------|
| -      |              |          |      |   |                     |      |      |                 |          |
|        |              |          |      |   |                     |      |      |                 |          |
|        |              |          |      |   |                     |      |      |                 |          |
| 8504   |              | 1        | 0    | 0 | 2017/07/10-08:23:57 |      | M    |                 |          |
| 1061   |              | 1        | 0    | 0 | 2017/06/28-16:19:20 |      | 0    |                 |          |
| 1061   |              | 0        | 0    | 0 | 2017/06/28-16:19:19 |      | 0    |                 |          |
| 8465   |              | 1        | 18   | 0 | 2017/06/28-12:23:30 |      | F    |                 |          |
| 8554   |              | 1        | 0    | 0 | 2017/06/20-16:12:51 |      | 0    |                 |          |
| 8554   |              | 0        | 0    | 0 | 2017/06/20-16:12:50 |      | 0    |                 |          |
| 8467   |              | 1        | 0    | 0 | 2017/06/19-11:43:27 |      | м    |                 |          |
| 8442   |              | 0        | 0    | 0 | 2017/06/15-11:56:10 |      | 0    |                 |          |
| 8442   |              | 1        | 0    | 1 | 2017/06/15-11:53:31 |      | 0    |                 |          |
| 8448   |              | 0        | 0    | 1 | 2017/06/14-10:17:59 |      | 0    |                 |          |
| 8461   |              | 1        | 0    | 0 | 2017/06/12-17:03:09 |      | м    |                 |          |
| 17101  |              | 1        | 0    | 0 | 2017/06/06-14:04:59 |      | F    |                 |          |
| 10274  |              | 1        | 18   | 0 | 2017/06/06-09:39:52 |      | F    |                 |          |
| 16994  |              | 1        | 0    | 0 | 2017/06/01-08:47:29 |      | 0    |                 |          |
| 16261  | (            | 1        | 0    | 0 | 2017/05/24-14:02:55 |      | 0    |                 |          |
| 16261  |              | 0        | 0    | 0 | 2017/05/24-14:02:54 | 1    | 0    |                 |          |
| (      |              |          | _    |   |                     |      |      |                 | <u>,</u> |
|        |              |          |      |   |                     |      |      |                 |          |

#### 3. Save location

Select the scan and click the button ". . ." and a pop up will appear for the save location. Select the folder we just made on the desktop and click "OK".

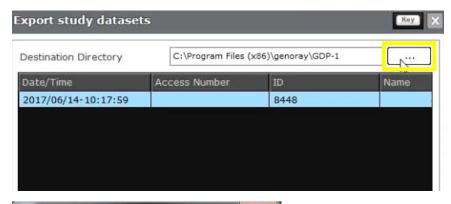

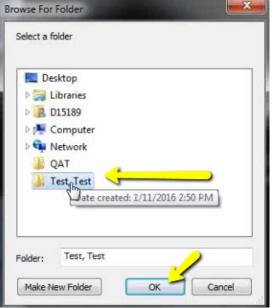

### Exporting From Triana 2/3

The pop up will disappear. Verify you have the correct folder selected and click "Run". A bar will begin loading.

| Destination Directory | C:\Users\dr1\Des | ttop\New folder |      |
|-----------------------|------------------|-----------------|------|
| Date/Time             | Access Number    | ID              | Name |
| 2017/06/14-10:17:59   |                  | 8448            |      |
|                       |                  |                 |      |
|                       |                  |                 |      |
|                       |                  |                 |      |
|                       |                  |                 |      |
|                       |                  |                 |      |
|                       |                  |                 |      |
|                       |                  |                 |      |
|                       |                  |                 |      |
|                       |                  |                 |      |
|                       |                  |                 |      |
|                       |                  |                 | ł    |
| (                     |                  |                 | ·    |
|                       |                  |                 | ļ    |

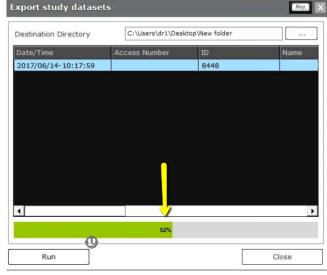

#### 5. Study folder

After the DICOM exports and saves, go to the patients' folder and double click to open. Double click on the study.

| - 🔶 🔶 🤊       | New folder >     |                         |                           |             |      | ~ Ō |
|---------------|------------------|-------------------------|---------------------------|-------------|------|-----|
|               | Name             | ^                       | Date modified             | Туре        | Size |     |
| Quick access  | study_0e         | 92f47a_e75c_44cf_b433_d | leba47d 7/18/2017 8:43 AM | File folder |      |     |
| Downloads     | ် <del>'က်</del> | 45                      |                           |             |      |     |
| Documents     | *                |                         |                           |             |      |     |
| Pictures      | *                |                         |                           |             |      |     |
| Music         | 9                |                         |                           |             |      |     |
| Scanned Docun | nent             |                         |                           |             |      |     |
| Videos        |                  |                         |                           |             |      |     |
| OneDrive      |                  |                         |                           |             |      |     |
| This PC       |                  |                         |                           |             |      |     |

#### Double click on "CT".

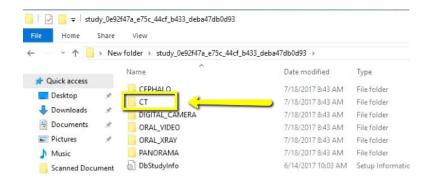

#### Double click on the "CT\_Jaw" folder.

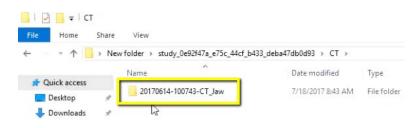

### Exporting From Triana 3/3

Double click on "Slice Data". This folder should contain the multi-file DICOM

| Favorites              | Name         | Date modified      | Туре     | Size   |   |
|------------------------|--------------|--------------------|----------|--------|---|
| Nesktop                | export. dcm  | 12/7/2016 11:54 AM | DCM File | 40 KB  | E |
| bownloads              | export2.dcm  | 12/7/2016 11:54 AM | DCM File | 42 KB  |   |
| E Recent Places        | export3.dcm  | 12/7/2016 11:54 AM | DCM File | 47 KB  |   |
| 📗 IC Files             | export4.dcm  | 12/7/2016 11:54 AM | DCM File | 55 KB  |   |
| Oreative Cloud Files   | export5.dcm  | 12/7/2016 11:54 AM | DCM File | 65 KB  |   |
| 😌 Dropbox              | export6.dcm  | 12/7/2016 11:54 AM | DCM File | 78 KB  |   |
|                        | export7.dcm  | 12/7/2016 11:54 AM | DCM File | 93 KB  |   |
| 浔 Libraries            | export8.dcm  | 12/7/2016 11:54 AM | DCM File | 111 KB |   |
| Documents              | export9.dcm  | 12/7/2016 11:54 AM | DCM File | 131 KB |   |
| 👌 Music                | export10.dcm | 12/7/2016 11:54 AM | DCM File | 152 KB |   |
| Pictures               | export11.dcm | 12/7/2016 11:54 AM | DCM File | 174 KB |   |
| 📑 Videos               | export12.dcm | 12/7/2016 11:54 AM | DCM File | 197 KB |   |
|                        | export13.dcm | 12/7/2016 11:54 AM | DCM File | 218 KB |   |
| 🖳 Computer             | export14.dcm | 12/7/2016 11:54 AM | DCM File | 234 KB |   |
| 🚢 Windows (C:)         | export15.dcm | 12/7/2016 11:54 AM | DCM File | 233 KB |   |
| B HP_RECOVERY (D:)     | export16.dcm | 12/7/2016 11:54 AM | DCM File | 233 KB |   |
| Image: HP_TOOLS (E:)   | export17.dcm | 12/7/2016 11:54 AM | DCM File | 233 KB |   |
| 🖵 SA iCat Exports (S:) | export18.dcm | 12/7/2016 11:54 AM | DCM File | 233 KB |   |
| 🖵 Web Courier (FileTra | export19.dcm | 12/7/2016 11:54 AM | DCM File | 233 KB |   |
| 🖵 SA iCat Exports (X:) | export20.dcm | 12/7/2016 11:54 AM | DCM File | 233 KB |   |
|                        | export21.dcm | 12/7/2016 11:54 AM | DCM File | 233 KB |   |
| 📬 Network              | export22.dcm | 12/7/2016 11:54 AM | DCM File | 233 KB |   |
|                        | export23.dcm | 12/7/2016 11:54 AM | DCM File | 233 KB |   |
|                        | export24.dcm | 12/7/2016 11:54 AM | DCM File | 232 KB |   |
|                        | export25.dcm | 12/7/2016 11:54 AM | DCM File | 233 KB |   |
|                        | export26.dcm | 12/7/2016 11:54 AM | DCM File | 233 KB |   |
|                        | export27.dcm | 12/7/2016 11:54 AM | DCM File | 233 KB |   |
|                        | export28.dcm | 12/7/2016 11:54 AM | DCM File | 232 KB |   |
|                        | export29.dcm | 12/7/2016 11:54 AM | DCM File | 232 KB |   |
|                        | export30.dcm | 12/7/2016 11:54 AM | DCM File | 232 KB |   |
|                        | export31.dcm | 12/7/2016 11:54 AM | DCM File | 232 KB |   |
|                        | export32.dcm | 12/7/2016 11:54 AM | DCM File | 232 KB |   |
| <b>'</b>               | export33.dcm | 12/7/2016 11:54 AM | DCM File | 232 KB | - |

#### 6. Drag

#### Drag the SliceData folder to the Desktop.

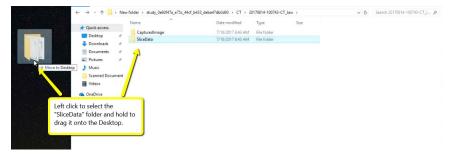

#### 7. Zip Folder

|   | Open                      |   |   |                            |
|---|---------------------------|---|---|----------------------------|
|   | 7-Zip                     | + |   |                            |
|   | CRC SHA                   | • |   |                            |
| ٢ | Move to Dropbox           |   |   |                            |
|   | Share with                | • |   |                            |
|   | Restore previous versions |   |   |                            |
|   | Include in library        | + |   |                            |
|   | Send to                   | • | 1 | Compressed (zipped) folder |
|   | Cut                       |   |   | Desktop (create shortcut)  |
|   | Сору                      |   |   | Documents                  |
|   |                           |   | ÷ | Dropbox                    |
|   | Create shortcut           |   |   | Fax recipient              |
|   | Delete                    |   | 2 | Mail recipient             |
|   | Rename                    |   | 2 | DVD RW Drive (F:)          |
|   | Properties                |   | - | SA iCat Exports (S:)       |

# Exporting From TxSTUDIO / Invivo5 1/3 60

#### 1. New Folder

On your desktop, right click on an empty space. Go to "New" and click "Folder". A folder will appear with highlighted blue text. Type in the patient name and push "Enter" on your keyboard.

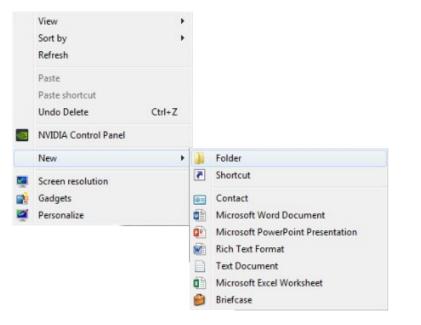

#### 2. Save .dcm file

Open your image and click on "File", "Save As", "Multi File DICOM with .dcm", and click "OK".

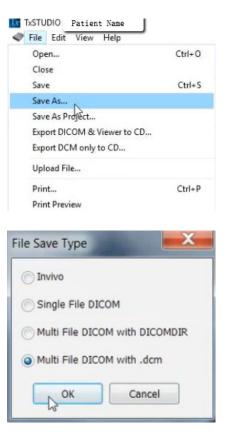

### Exporting From TxSTUDIO / Invivo5 2/3

#### 3. Select Folder

Select the folder you just created on the desktop and click "OK".

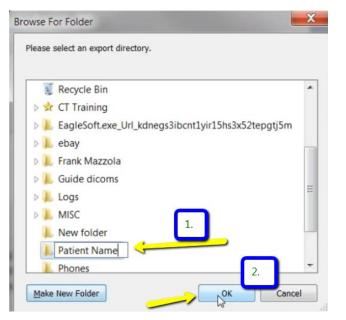

#### 4. Check Boxes

Please ensure that "Uncompressed" is selected and click "OK".

| Compression     Oncompressed | C Lossless Compressed |
|------------------------------|-----------------------|
| Resample<br>Volume           | 536 X 536 X 440       |
| X 1:1 ~ Y                    | 1:1 × Z 1:1 ×         |

#### 5. Export

Your files will begin exporting. Click "OK" when the files save.

| Writing Progress<br>Writing Volume Data |   |        |
|-----------------------------------------|---|--------|
|                                         |   | Cancel |
| TxSTUDIO<br>File saved successfully!    | × |        |
| ОК                                      |   |        |

#### 6. Verify .dcm files

After the DICOM exports and saves, go to the patients folder and verify the .dcm files were exported correctly; there should be several hundred files.

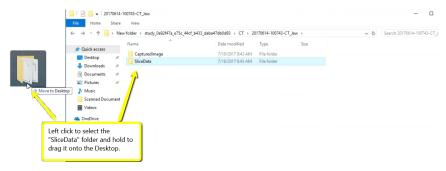

### Exporting From TxSTUDIO / Invivo5 3/3

#### 7. Zip Folder

| 1 | Open                      |   |   |                            |
|---|---------------------------|---|---|----------------------------|
|   | 7-Zip                     | • |   |                            |
|   | CRC SHA                   | × |   |                            |
| ٢ | Move to Dropbox           |   |   |                            |
|   | Share with                | • |   |                            |
|   | Restore previous versions |   |   |                            |
|   | Include in library        | • |   |                            |
|   | Send to                   | • | 1 | Compressed (zipped) folder |
|   | Cut                       |   |   | Desktop (create shortcut)  |
|   | Сору                      |   |   | Documents                  |
|   |                           |   | ÷ | Dropbox                    |
|   | Create shortcut<br>Delete |   |   | Fax recipient              |
|   |                           |   |   | Mail recipient             |
|   | Rename                    |   | - | DVD RW Drive (F:)          |
|   | Properties                |   | - | SA iCat Exports (S:)       |

## Exporting From VaTech (3DPlus) 1/2

On your desktop, right click on an empty space. Go to "New" and click "Folder". A folder will appear with highlighted blue text. Type in the patient name and push "Enter" on your keyboard.

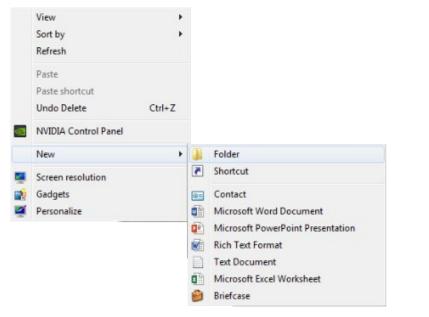

#### 2. Memory

In your VaTech, open your image, click on "Tools", click "Export", and click "Memory".

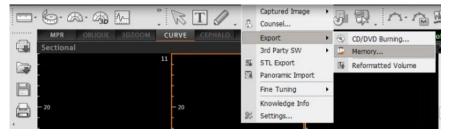

#### 3. Export

Select the folder you just created on your desktop. Click "OK" to export images.

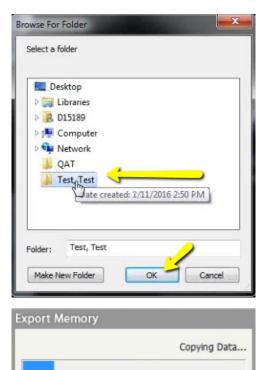

## Exporting From VaTech (3DPlus) 2/2

#### 4. Verify .dcm Files

After the DICOM exports and saves, go to the patient's folder and verify the .dcm files were exported correctly; there should be several hundred files.

| Favorites              | Name         | Date modified      | Туре     | Size   |  |
|------------------------|--------------|--------------------|----------|--------|--|
| Desktop                | exportidem   | 12/7/2016 11:54 AM | DCM File | 40 KB  |  |
| Downloads              | export2.dcm  | 12/7/2016 11:54 AM | DCM File | 42 KB  |  |
| Recent Places          | export3.dcm  | 12/7/2016 11:54 AM | DCM File | 47 KB  |  |
| 📗 IC Files             | export4.dcm  | 12/7/2016 11:54 AM | DCM File | 55 KB  |  |
| Creative Cloud Files   | export5.dcm  | 12/7/2016 11:54 AM | DCM File | 65 KB  |  |
| 😌 Dropbox              | export6.dcm  | 12/7/2016 11:54 AM | DCM File | 78 KB  |  |
|                        | export7.dcm  | 12/7/2016 11:54 AM | DCM File | 93 KB  |  |
| Libraries              | export8.dcm  | 12/7/2016 11:54 AM | DCM File | 111 KB |  |
| Documents              | export9.dcm  | 12/7/2016 11:54 AM | DCM File | 131 KB |  |
| J Music                | export10.dcm | 12/7/2016 11:54 AM | DCM File | 152 KB |  |
| E Pictures             | export11.dcm | 12/7/2016 11:54 AM | DCM File | 174 KB |  |
| 🛃 Videos               | export12.dcm | 12/7/2016 11:54 AM | DCM File | 197 KB |  |
|                        | export13.dcm | 12/7/2016 11:54 AM | DCM File | 218 KB |  |
| Computer               | export14.dcm | 12/7/2016 11:54 AM | DCM File | 234 KB |  |
| 🏭 Windows (C:)         | export15.dcm | 12/7/2016 11:54 AM | DCM File | 233 KB |  |
| HP_RECOVERY (D:)       | export16.dcm | 12/7/2016 11:54 AM | DCM File | 233 KB |  |
| HP_TOOLS (E:)          | export17.dcm | 12/7/2016 11:54 AM | DCM File | 233 KB |  |
| 🖵 SA iCat Exports (S:) | export18.dcm | 12/7/2016 11:54 AM | DCM File | 233 KB |  |
| 🖵 Web Courier (FileTra | export19.dcm | 12/7/2016 11:54 AM | DCM File | 233 KB |  |
| 🖙 SA iCat Exports (X:) | export20.dcm | 12/7/2016 11:54 AM | DCM File | 233 KB |  |
|                        | export21.dcm | 12/7/2016 11:54 AM | DCM File | 233 KB |  |
| 📮 Network              | export22.dcm | 12/7/2016 11:54 AM | DCM File | 233 KB |  |
|                        | export23.dcm | 12/7/2016 11:54 AM | DCM File | 233 KB |  |
|                        | export24.dcm | 12/7/2016 11:54 AM | DCM File | 232 KB |  |
|                        | export25.dcm | 12/7/2016 11:54 AM | DCM File | 233 KB |  |
|                        | export26.dcm | 12/7/2016 11:54 AM | DCM File | 233 KB |  |
|                        | export27.dcm | 12/7/2016 11:54 AM | DCM File | 233 KB |  |
|                        | export28.dcm | 12/7/2016 11:54 AM | DCM File | 232 KB |  |
| •                      | export29.dcm | 12/7/2016 11:54 AM | DCM File | 232 KB |  |
|                        | export30.dcm | 12/7/2016 11:54 AM | DCM File | 232 KB |  |
|                        | export31.dcm | 12/7/2016 11:54 AM | DCM File | 232 KB |  |
|                        | export32.dcm | 12/7/2016 11:54 AM | DCM File | 232 KB |  |
| <u>'</u>               | export33.dcm | 12/7/2016 11:54 AM | DCM File | 232 KB |  |
| 651 items              |              |                    |          |        |  |

#### 5. Zip Folder

| lasi | Open<br>7-Zip<br>CRC SHA                                      | * |                                                      |
|------|---------------------------------------------------------------|---|------------------------------------------------------|
| 0    | Move to Dropbox                                               |   |                                                      |
|      | Share with<br>Restore previous versions<br>Include in library | * |                                                      |
|      | Send to                                                       | • | Compressed (zipped) folder                           |
|      | Cut<br>Copy                                                   |   | Desktop (create shortcut)<br>Documents<br>Dropbox    |
|      | Create shortcut<br>Delete<br>Rename                           |   | Fax recipient<br>Mail recipient<br>DVD RW Drive (F:) |
|      | Properties                                                    | - | SA iCat Exports (S:)                                 |

# Exporting From VaTech (Ez3D-i) 1/3

#### 1. New Folder

On your desktop, right click on an empty space. Go to "New" and click "Folder". A folder will appear with highlighted blue text. Type in the patient name and push "Enter" on your keyboard.

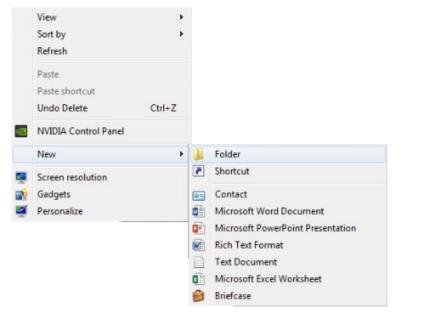

#### 2. Export

In your VaTech, open the patient scan. Click on "Main Menu", then "Export".

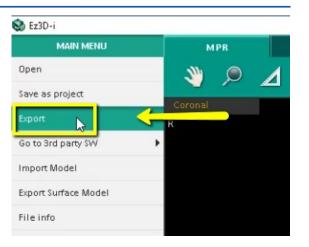

#### 3. Save

A pop up box will appear. For "Save Type", select "Local Disk". For Compression, select "Looseless". Then check the items that you would like to export. Implant Concierge requires only the "DCM Files". However, if you are a scanning site and would like to send the viewer to the Doctor, select "Viewer". If you are wanting to export your treatment plan, select "Project File". Then, click "Save"

| Export    |                          |           |                 |        | ? | × |
|-----------|--------------------------|-----------|-----------------|--------|---|---|
| Save Type | CD/DVD                   | € Local I | Disk            |        |   |   |
| Preview   |                          |           | Compression     |        |   |   |
|           |                          |           | Lossless        |        |   | • |
|           |                          | 1.5.5     | Check to Export |        |   |   |
| D         | 0 "<br>140 <sup>20</sup> |           | DCM Files       | Viewer |   |   |
| 5         | s) 1 🧯                   | 111       |                 |        |   |   |
| 1.        | 10 812                   | 10000     |                 |        |   |   |
|           |                          | Save      | Cancel          | 2      |   |   |
|           |                          |           |                 |        |   | _ |

## Exporting From VaTech (Ez3D-i) 2/3

#### 4. Export .dcm files

A second pop-up will appear for the save location. Select the folder you just created on the desktop, and click "Select Folder". The DICOM files will begin to export. Once the files are exported, you will get a confirmation pop-up. Click "OK".

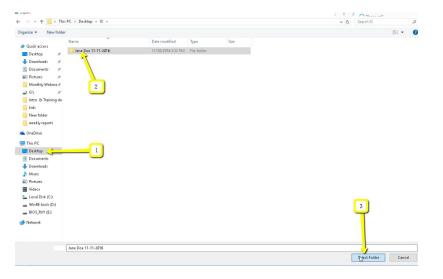

| Task<br>Current | 25.2 9                    | 6 |
|-----------------|---------------------------|---|
| Total           | 0.0 9                     | 6 |
|                 | Cancel                    |   |
| 1 The file i    | is exported successfully. |   |
|                 | ОК                        |   |

#### 5. verify .dcm files

After the DICOM exports, go to the patients folder and verify the .dcm files were exported correctly; there should be several hundred files.

| ightarrow 🛧 🦲 > This   | s PC > Desktop > IC > Jane Do | e 11-14-2016 > 20161130_153237 |          |      |
|------------------------|-------------------------------|--------------------------------|----------|------|
| SON Easy Photo Print - | 💿 Photo Print 🛛 🦯             | M.                             |          |      |
|                        | Name                          | Date modified                  | Туре     | Size |
| 🖈 Quick access         | 🗋 DCT0000.dcm 🦯               | 11/4/2016 11:21 AM             | DCM File | 884  |
| 📃 Desktop 🛛 🖈          | DCT0001.dcm                   | 11/4/2016 11:21 AM             | DCM File | 884  |
| 👆 Downloads 🛛 🖈        | DCT0002.dcm                   | 11/4/2016 11:21 AM             | DCM File | 884  |
| 🗎 Documents 🛛 🖈        | DCT0003.dcm                   | 11/4/2016 11:21 AM             | DCM File | 884  |
| 📰 Pictures 🛛 🖈         | DCT0004.dcm                   | 11/4/2016 11:21 AM             | DCM File | 884  |
| Monthly Webina 🖈       | DCT0005.dcm                   | 11/4/2016 11:21 AM             | DCM File | 884  |
| 🚅 G:\ 💉                | DCT0006.dcm                   | 11/4/2016 11:21 AM             | DCM File | 884  |
| Intro & Training do    | DCT0007.dcm                   | 11/4/2016 11:21 AM             | DCM File | 884  |
|                        | DCT0008.dcm                   | 11/4/2016 11:21 AM             | DCM File | 884  |
| kids                   | DCT0009.dcm                   | 11/4/2016 11:21 AM             | DCM File | 884  |
| New folder             | DCT0010.dcm                   | 11/4/2016 11:21 AM             | DCM File | 884  |
| 📙 weekly reports       | DCT0011.dcm                   | 11/4/2016 11:21 AM             | DCM File | 884  |
| 🗥 OneDrive             | DCT0012.dcm                   | 11/4/2016 11:21 AM             | DCM File | 884  |
| onconte                | DCT0013.dcm                   | 11/4/2016 11:21 AM             | DCM File | 884  |
| This PC                | DCT0014.dcm                   | 11/4/2016 11:21 AM             | DCM File | 884  |
| E Desktop              | DCT0015.dcm                   | 11/4/2016 11:21 AM             | DCM File | 884  |
| Documents              | DCT0016.dcm                   | 11/4/2016 11:21 AM             | DCM File | 884  |
| Downloads              | DCT0017.dcm                   | 11/4/2016 11:21 AM             | DCM File | 884  |
| b Music                | DCT0018.dcm                   | 11/4/2016 11:21 AM             | DCM File | 884  |
| Fictures               | DCT0019.dcm                   | 11/4/2016 11:21 AM             | DCM File | 884  |
|                        | DCT0020.dcm                   | 11/4/2016 11:21 AM             | DCM File | 884  |
| 📕 Videos               | DCT0021.dcm                   | 11/4/2016 11:21 AM             | DCM File | 884  |
| 🏪 Local Disk (C:)      | DCT0022.dcm                   | 11/4/2016 11:21 AM             | DCM File | 884  |
| WinRE tools (D:)       | DCT0023.dcm                   | 11/4/2016 11:21 AM             | DCM File | 884  |
| BIOS_RVY (E:)          | DCT0024.dcm                   | 11/4/2016 11:21 AM             | DCM File | 884  |
| 素 MEMORYCARD (\\E      | DCT0025.dcm                   | 11/4/2016 11:21 AM             | DCM File | 884  |
|                        | DCT0026.dcm                   | 11/4/2016 11:21 AM             | DCM File | 884  |
| 💣 Network              | DCT0027.dcm                   | 11/4/2016 11:21 AM             | DCM File | 884  |
|                        | DCT0028.dcm                   | 11/4/2016 11:21 AM             | DCM File | 884  |
|                        | DCT0029.dcm                   | 11/4/2016 11:21 AM             | DCM File | 884  |
|                        | DCT0030.dcm                   | 11/4/2016 11:21 AM             | DCM File | 884  |
|                        | DCT0031.dcm                   | 11/4/2016 11:21 AM             | DCM File | 884  |
|                        | DCT0032.dcm                   | 11/4/2016 11:21 AM             | DCM File | 884  |
|                        | DCT0033.dcm                   | 11/4/2016 11:21 AM             | DCM File | 884  |

### Exporting From VaTech (Ez3D-i)

| <br>Open<br>7-Zip<br>CRC SHA                                                           | • |   |                                                      |
|----------------------------------------------------------------------------------------|---|---|------------------------------------------------------|
| \$<br>Move to Dropbox<br>Share with<br>Restore previous versions<br>Include in library | * |   |                                                      |
| Send to                                                                                | • | 1 | Compressed (zipped) folder                           |
| Cut<br>Copy                                                                            |   |   | Desktop (create shortcut)<br>Documents<br>Dropbox    |
| Create shortcut<br>Delete<br>Rename                                                    |   |   | Fax recipient<br>Mail recipient<br>DVD RW Drive (F:) |
| Properties                                                                             |   | P | SA iCat Exports (S:)                                 |

# Exporting From VaTech (EZDent-i) 1/3

#### 1. New Folder

On your desktop, right click on an empty space. Go to "New" and click "Folder". A folder will appear with highlighted blue text. Type in the patient name and push "Enter" on your keyboard.

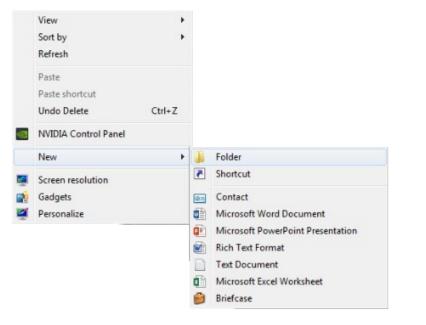

#### 2. Download

In your VaTech, select your patient and right click on the CBCT scan. Click "Export". Your files will begin downloading.

| 2 🛃 🔯                                        |                                                                  | _          |                            |   |          |     |          | Patient Name |
|----------------------------------------------|------------------------------------------------------------------|------------|----------------------------|---|----------|-----|----------|--------------|
| Chart No.                                    | ENGEL-02                                                         | Date       | All                        | Ŧ | Modality | All | ٣        |              |
| Name                                         | Patient Same                                                     | 11/07/2016 |                            |   |          |     |          |              |
| Gender/Aç                                    | Male / 0Y 10M                                                    | 140172010  |                            |   |          |     |          |              |
| Date of Bin                                  | th 01/01/2016                                                    | 100        |                            |   |          |     |          |              |
|                                              | More Details                                                     | 1.4        | Go to Ez3D-i               |   |          |     |          |              |
|                                              |                                                                  | 6          | Go to Ez3D Plus            |   |          |     |          |              |
|                                              | Name Date of Birth                                               | 11.07/2    | Image Edit                 |   |          |     |          |              |
| Of Patients                                  |                                                                  | 11/04/2016 | Copy to Clipboard          |   |          |     |          |              |
| ent Name<br>ent Name                         | Date of Birth<br>Date of Birth                                   |            | Export                     |   |          |     |          |              |
| ent Name<br>ent Name                         | Date of Birth<br>Date of Birth                                   |            | Send E-mail<br>Send Report |   |          |     |          |              |
| ent Name<br>ent Name                         | Date of Birth<br>Date of Birth<br>Date of Birth                  |            | Transfer Image             |   |          |     |          |              |
|                                              |                                                                  |            |                            |   |          |     |          |              |
| ent Name                                     | Date of Birth                                                    | 10         | File Information           |   |          |     |          |              |
| ent Name<br>ent Name<br>ent Name             | Date of Birth<br>Date of Birth<br>Date of Birth<br>Date of Birth |            | File Information<br>Delete |   |          |     |          |              |
| ent Name<br>ent Name<br>ent Name<br>ent Name | Date of Birth<br>Date of Birth<br>Date of Birth                  |            |                            |   |          |     | X        |              |
|                                              | AD                                                               |            |                            |   |          |     | ×        |              |
| ent Name<br>ent Name<br>ent Name<br>ent Name | AD                                                               | - 1000     |                            |   |          |     | ×        |              |
|                                              | AD                                                               | 3          |                            |   |          |     | ×<br>23% |              |
|                                              | AD                                                               | 3          |                            |   |          |     |          |              |

## Exporting From VaTech (EZDent-i) 2/3

#### 3. Export

A pop-up will appear. You should see several hundred .dcm files. Click on "Local Disk", then "Export".

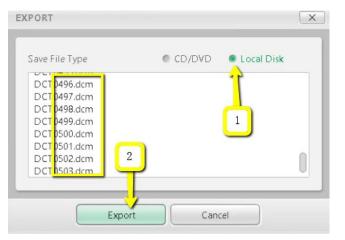

#### 4. Export .dcm files

A second pop-up will appear for the save location. Select the folder you just created on the desktop, and click "Select Folder". The DICOM files will begin to export. Once the files are exported, you will get a confirmation pop-up. Click "OK".

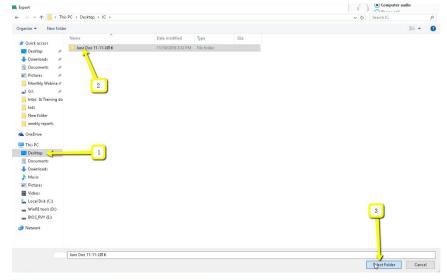

Export

| Current                      | 25.2    |
|------------------------------|---------|
| Total                        | 0.0     |
| Cance                        | el      |
| Information                  | ?       |
|                              |         |
| The file is exported success | sfully. |

## Exporting From VaTech (EZDent-i) 3/3

#### 5. verify .dcm files

After the DICOM exports, go to the patients folder and verify the .dcm files were exported correctly; there should be several hundred files.

| 2016 > 20161130_153237<br>Date modified<br>11/4/2016 11:21 AM<br>11/4/2016 11:21 AM<br>11/4/2016 11:21 AM<br>11/4/2016 11:21 AM<br>11/4/2016 11:21 AM<br>11/4/2016 11:21 AM<br>11/4/2016 11:21 AM<br>11/4/2016 11:21 AM | Typen<br>DCM File<br>DCM File<br>DCM File<br>DCM File<br>DCM File<br>DCM File<br>DCM File<br>DCM File                                                  | Size<br>894 KB<br>894 KB<br>894 KB<br>894 KB<br>894 KB<br>894 KB                                                                                                    |
|----------------------------------------------------------------------------------------------------|----------------------------------------------------------------------------------------------------|----------------------------------------------------------------------------------------------------|
| 11/4/2016 11:21 AM<br>11/4/2016 11:21 AM<br>11/4/2016 11:21 AM<br>11/4/2016 11:21 AM<br>11/4/2016 11:21 AM<br>11/4/2016 11:21 AM<br>11/4/2016 11:21 AM<br>11/4/2016 11:21 AM                                            | DCM File<br>DCM File<br>DCM File<br>DCM File<br>DCM File<br>DCM File<br>DCM File                                                                       | 884 KB<br>884 KB<br>884 KB<br>884 KB<br>884 KB                                                                                                    |
| 11/4/2016 11:21 AM<br>11/4/2016 11:21 AM<br>11/4/2016 11:21 AM<br>11/4/2016 11:21 AM<br>11/4/2016 11:21 AM<br>11/4/2016 11:21 AM<br>11/4/2016 11:21 AM<br>11/4/2016 11:21 AM                                            | DCM File<br>DCM File<br>DCM File<br>DCM File<br>DCM File<br>DCM File<br>DCM File                                                                       | 884 KB<br>884 KB<br>884 KB<br>884 KB<br>884 KB                                                                                                    |
| 11/4/2016 11:21 AM<br>11/4/2016 11:21 AM<br>11/4/2016 11:21 AM<br>11/4/2016 11:21 AM<br>11/4/2016 11:21 AM<br>11/4/2016 11:21 AM<br>11/4/2016 11:21 AM                                                                  | DCM File<br>DCM File<br>DCM File<br>DCM File<br>DCM File                                                                                               | 884 KB<br>884 KB<br>884 KB<br>884 KB                                                                                                    |
| 11/4/2016 11:21 AM<br>11/4/2016 11:21 AM<br>11/4/2016 11:21 AM<br>11/4/2016 11:21 AM<br>11/4/2016 11:21 AM<br>11/4/2016 11:21 AM<br>11/4/2016 11:21 AM                                                                  | DCM File<br>DCM File<br>DCM File<br>DCM File<br>DCM File                                                                                               | 884 KB<br>884 KB<br>884 KB                                                                                                    |
| 11/4/2016 11:21 AM<br>11/4/2016 11:21 AM<br>11/4/2016 11:21 AM<br>11/4/2016 11:21 AM<br>11/4/2016 11:21 AM<br>11/4/2016 11:21 AM                                                                                        | DCM File<br>DCM File<br>DCM File<br>DCM File                                                                                                    | 884 KB<br>884 KB                                                                                                    |
| 11/4/2016 11:21 AM<br>11/4/2016 11:21 AM<br>11/4/2016 11:21 AM<br>11/4/2016 11:21 AM<br>11/4/2016 11:21 AM                                                                                                    | DCM File<br>DCM File<br>DCM File                                                                                                    | 884 KB                                                                                                    |
| 11/4/2016 11:21 AM<br>11/4/2016 11:21 AM<br>11/4/2016 11:21 AM<br>11/4/2016 11:21 AM                                                                                                    | DCM File<br>DCM File                                                                                                    |                                                                                                    |
| 11/4/2016 11:21 AM<br>11/4/2016 11:21 AM<br>11/4/2016 11:21 AM                                                                                                    | DCM File                                                                                                    | 884 KB                                                                                                    |
| 11/4/2016 11:21 AM<br>11/4/2016 11:21 AM                                                                                                    |                                                                                                    |                                                                                                    |
| 11/4/2016 11:21 AM                                                                                                    | DCM File                                                                                                    | 884 KB                                                                                                    |
|                                                                                                    |                                                                                                    | 884 KB                                                                                                    |
| 11/4/2016 11:21 AM                                                                                                    | DCM File                                                                                                    | 884 KB                                                                                                    |
|                                                                                                    | DCM File                                                                                                    | 884 KB                                                                                                    |
| 11/4/2016 11:21 AM                                                                                                    | DCM File                                                                                                    | 884 KB                                                                                                    |
| 11/4/2016 11:21 AM                                                                                                    | DCM File                                                                                                    | 884 KB                                                                                                    |
| 11/4/2016 11:21 AM                                                                                                    | DCM File                                                                                                    | 884 KB                                                                                                    |
| 11/4/2016 11:21 AM                                                                                                    | DCM File                                                                                                    | 884 KB                                                                                                    |
| 11/4/2016 11:21 AM                                                                                                    | DCM File                                                                                                    | 884 KB                                                                                                    |
| 11/4/2016 11:21 AM                                                                                                    | DCM File                                                                                                    | 884 KB                                                                                                    |
| 11/4/2016 11:21 AM                                                                                                    | DCM File                                                                                                    | 884 KB                                                                                                    |
| 11/4/2016 11:21 AM                                                                                                    | DCM File                                                                                                    | 884 KB                                                                                                    |
| 11/4/2016 11:21 AM                                                                                                    | DCM File                                                                                                    | 884 KB                                                                                                    |
|                                                                                                    |                                                                                                    | 884 KB                                                                                                    |
|                                                                                                    |                                                                                                    | 884 KB                                                                                                    |
|                                                                                                    |                                                                                                    | 884 KB                                                                                                    |
|                                                                                                    |                                                                                                    | 884 KB                                                                                                    |
|                                                                                                    |                                                                                                    | 884 KB<br>884 KB                                                                                                    |
|                                                                                                    |                                                                                                    | 884 KB                                                                                                    |
|                                                                                                    |                                                                                                    | 884 KB                                                                                                    |
|                                                                                                    |                                                                                                    | 884 KB                                                                                                    |
|                                                                                                    |                                                                                                    | 884 KB                                                                                                    |
|                                                                                                    |                                                                                                    | 884 KB                                                                                                    |
|                                                                                                    |                                                                                                    | 884 KB                                                                                                    |
|                                                                                                    |                                                                                                    | 884 KB                                                                                                    |
| 11/4/2016 11:21 AM                                                                                                    | DCM File                                                                                                    | 884 KB                                                                                                    |
| 11/4/2016 11:21 AM                                                                                                    | DCM File                                                                                                    | 884 KB                                                                                                    |
| 11/4/2016 11:21 AM                                                                                                    | DCM File                                                                                                    | 884 KB                                                                                                    |
| 11/4/2016 11:21 AM                                                                                                    | DCM File                                                                                                    | 884 KB                                                                                                    |
| 11/4/2016 11:21 AM                                                                                                    | DCM File                                                                                                    | 884 KB                                                                                                    |
| 11/4/2016 11:21 AM                                                                                                    | DCM File                                                                                                    | 884 KB                                                                                                    |
| 11/4/2016 11:21 AM                                                                                                    | DCM File                                                                                                    | 884 KB                                                                                                    |
| 11/4/2016 11:21 AM                                                                                                    | DCM File                                                                                                    | 884 KB                                                                                                    |
| 11/4/2016 11:21 AM                                                                                                    | DCM File                                                                                                    | 884 KB                                                                                                    |
|                                                                                                    | DCM File                                                                                                    |                                                                                                    |
|                                                                                                    | 11/4/2016 11:21 AM<br>11/4/2016 11:21 AM<br>11/4/2016 11:21 AM<br>11/4/2016 11:21 AM<br>11/4/2016 11:21 AM<br>11/4/2016 11:21 AM<br>11/4/2016 11:21 AM | 11/4/2016         DCM File           11/4/2016         DCM File           11/4/20 |

#### 6. Zip Folder

|   | Open                      |   |   |                              |
|---|---------------------------|---|---|------------------------------|
|   | 7-Zip                     | • |   |                              |
|   | CRC SHA                   | × |   |                              |
| ٢ | Move to Dropbox           |   |   |                              |
|   | Share with                | • |   |                              |
|   | Restore previous versions |   |   |                              |
|   | Include in library        | × |   |                              |
|   | Send to                   | • | 1 | Compressed (zipped) folder   |
|   | Cut                       |   |   | Desktop (create shortcut)    |
|   | Сору                      |   |   | Documents                    |
|   |                           |   | ÷ | Dropbox                      |
|   | Create shortcut           |   |   | Fax recipient                |
|   | Delete                    |   | 2 | Mail recipient               |
|   | Rename                    |   | 8 | DVD RW Drive (F:)            |
|   | Properties                |   | - | SA iCat Exports (S:)         |
|   |                           |   | - | Web Courier (FileTrans) (W:) |
|   |                           |   | - | SA iCat Exports (X:)         |

(434) 282-4862 admin@paramountdentalstudio.com www.paramountdentalstudio.com

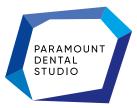